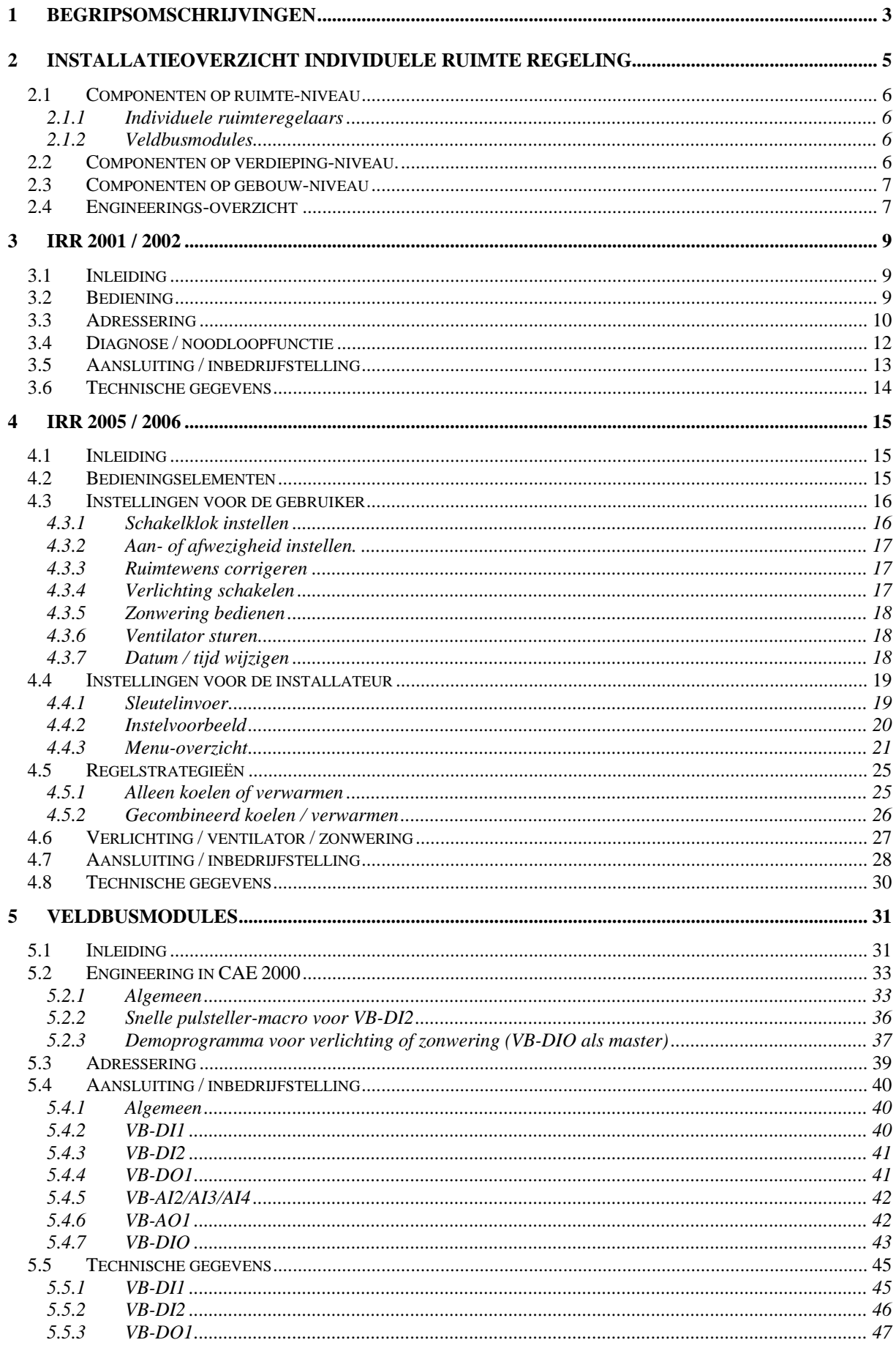

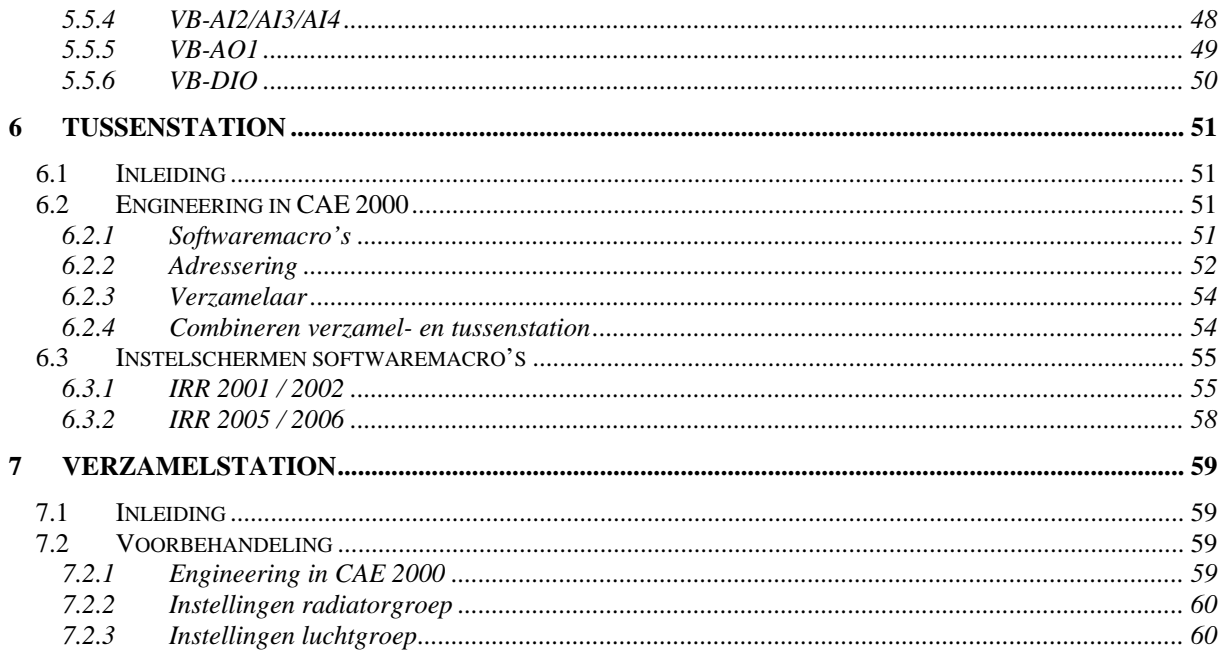

# **1 Begripsomschrijvingen**

### *HCS IRR 2001 / 2002*

De eenvoudige individuele ruimteregelaar uit het HCS-pakket.

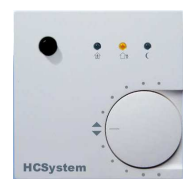

### *HCS IRR 2005 / 2006*

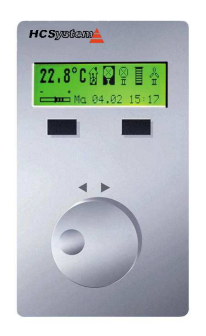

De uitgebreide individuele ruimteregelaar uit het HCS-pakket

### *HCS 2000*

Verzamelnaam voor alle HCS-systemen van de nieuwe generatie, te weten de HCS 2200, 2310, 2410, 2510 , 2610 en IRR2010.

### *HCS 2200*

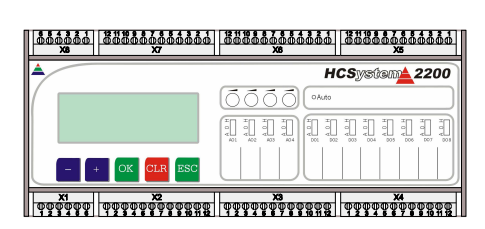

Kan in een IRR-installatie fungeren als tussenstation of als verzamelstation.

### *HCS 2410 t/m 2610*

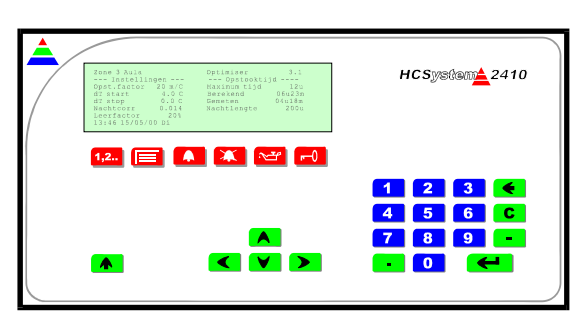

Kan in een IRR-installatie fungeren als tussenstation of als verzamelstation.

### *HCS IRR 2010*

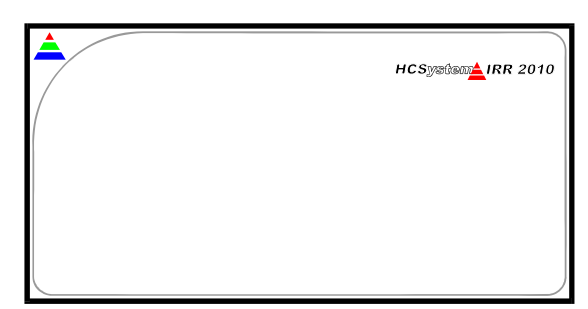

Een HCS 2410 zonder toetsenbord en hardwarematige IO, maar wel voorzien van de benodigde communicatiekaarten. Kan in een IRR-installatie fungeren als tussenstation.

### *IRR1-netwerk*

Het IRR1-netwerk is een netwerk op verdieping-niveau dat een tussenstation verbindt met max. 32 stuks IRR' en en/of veldbusmodules.

### *IRR2-netwerk*

Het IRR2-netwerk is een netwerk op ruimte-niveau dat een IRR 2005 / 2006 met max. 3 veldbusmodules verbindt. Hiermee wordt de IRR 2005 / 2006 geschikt voor sturing van resp. verlichting, zonwering en ventilator.

#### *T-bus-netwerk*

Het T-bus-netwerk is een netwerk op gebouw-niveau dat de tussenstations en het verzamelstation met elkaar verbindt.

#### *Veldbusmoduul*

IO-uitbreidingsmodule die kan worden toegepast:

- In het IRR1-netwerk. Hierdoor kan het fungeren als RIO voor een HCS 2000.
- In het IRR2-netwerk van de individuele ruimteregelaar IRR 2005 / 2006. Hiermee wordt de IRR 2005 / 2006 geschikt voor sturing van resp. verlichting, zonwering en ventilator.
- Als IO-uitbreiding van een Dolphin Mini.

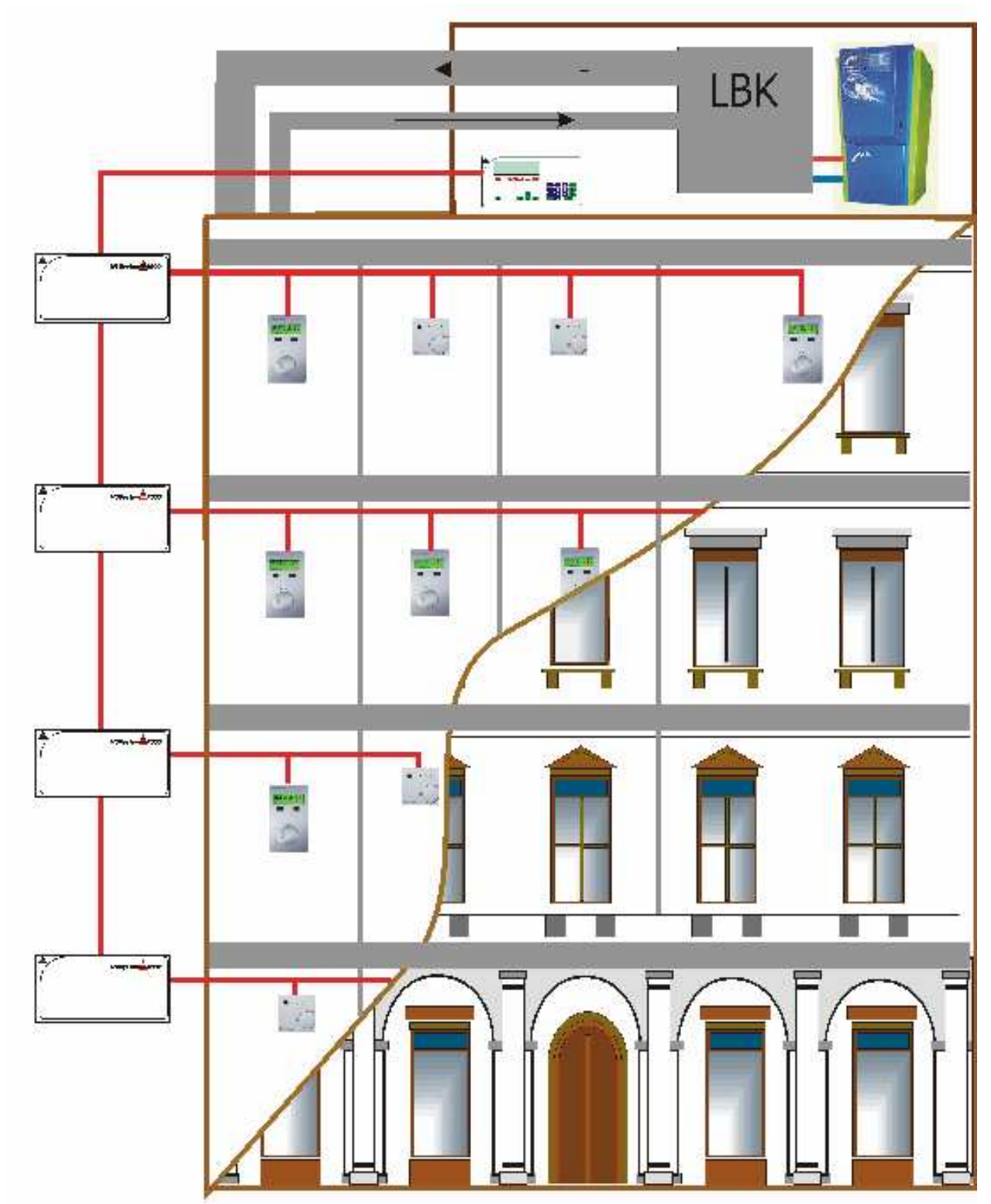

# **2 Installatieoverzicht Individuele Ruimte Regeling**

*Principeschema Individuele Ruimte Regeling* 

Een installatie voor Individuele Ruimte Regeling (IRR) ziet er schematisch als volgt uit:

- 1. Componenten op ruimte-niveau (Individuele ruimteregelaars en veldbusmodules)
- 2. Componenten op verdieping-niveau (Het tussenstation)
- 3. Componenten op gebouw-niveau (Het verzamelstation)

### *2.1 Componenten op ruimte-niveau*

In een ruimte van een bepaald gebouw kunnen twee soorten componenten worden toegepast: Individuele ruimteregelaars en veldbusmodules.

### 2.1.1 Individuele ruimteregelaars

Individuele ruimteregelaars zijn ervoor bedoeld om, zoals de naam al aangeeft, de temperatuur in een ruimte individueel te regelen. De IRR is hiertoe voorzien van een interne temperatuuropnemer en twee uitgangen die een verwarmings- of koelklep kunnen sturen.

De IRR'en zijn te verkrijgen in een eenvoudige versie (2001 / 2002) en een uitgebreide versie (2005 / 2006). Het grootste verschil tussen deze twee is dat de IRR 2001 / 2002 geen eigen intelligentie bezit en daardoor niet zelfstandig zijn regelacties kan bepalen. Hij is daarvoor volledig afhankelijk van het tussenstation dat zich op elke verdieping bevindt, zie verderop.

Hoewel de IRR 2005 / 2006 wel eigen intelligentie bezit en zelfstandig zijn regelacties kan bepalen, kan ook deze niet zonder tussenstation. Het tussenstation vormt namelijk te allen tijde de koppeling tussen de IRR'en en de lucht- en watervoorbehandeling in het verzamelstation.

### 2.1.2 Veldbusmodules

Veldbusmodules zijn remote IO-uitbreidingsmodules. De veldbusmodules kunnen op twee manieren worden aangestuurd:

- Aansturing door de individuele ruimteregelaar IRR 2005 / 2006 die zich in dezelfde ruimte bevindt. In dit geval staan de veldbusmodules in het IRR2-netwerk dat "hierarchisch" onder de IRR 2005 / 2006 is gerangschikt. Het betreft hier de bediening van zonwering, verlichting en ventilator. De software die nodig is om de veldbusmodules aan te sturen zit al in de IRR 2005 / 2006 en hoeft alleen d.m.v. instellingen geactiveerd te worden! De ruimteregelaars IRR 2001 / 2002 hebben geen mogelijkheid om een veldbusmoduul aan te sturen!
- Aansturing door het tussenstation. De veldbusmodules staan dan parallel aan de individuele ruimteregelaars in het IRR1-netwerk. De software van het tussenstation die nodig is om de veldbusmodules aan te sturen moet afzonderlijk door u worden geëngineerd.

### *2.2 Componenten op verdieping-niveau.*

Op elke verdieping in een gebouw is een zgn. tussenstation aanwezig. Dit heeft de volgende functies:

- Het verzorgt de aansturing van de IRR 2001 / 2002 en van de veldbusmodules. Tevens bepaalt het de regelacties van deze componenten.
- Het verzamelt de wensen van alle onderliggende IRR'en (ook IRR 2005 / 2006)en geeft deze door aan het verzamelstation.

Het tussenstation is hiertoe aangesloten op de T-bus en de IRR1-bus en kan max. 32 stuks IRR'en en/of veldbusmodules beheren. De software van het tussenstation dient door uzelf geëngineerd te worden, natuurlijk met behulp van standaard softwaremacro's. Als een gebouw niet meer dan 32 stuks IRR'en en/of veldbusmodules bevat kan het tussenstation soms fysiek komen te vervallen. Dit kan dan worden gecombineerd met het verzamelstation, zie ook het hoofdstuk "Tussenstation / Engineering in CAE2000 / Combineren verzamel- en tussenstation".

Als tussenstation kunnen dienen de HCS:

- 2200
- 2410 t/m 2610
- IRR 2010 (gelijk aan 2410 maar zonder toetsenbord en hardwarematige IO)

De selectie van het te gebruiken type HCS is in technisch opzicht o.a. afhankelijk van de volgende zaken:

- Het aantal bussen dat verder nog op het systeem moet worden aangesloten (Vanzelfsprekend heeft de HCS 2200 hierin de minste mogelijkheden).
- De vraag of het tussenstation zelf als netwerkafsluiter voor de T-bus en -IRR1-netwerken moet kunnen dienen (alle behalve 2200), of dat er externe netwerkafsluitboxen mogen worden toegepast (noodzakelijk bij 2200).
- De vraag of het tussenstation al dan niet voorzien moet zijn van hardwarematige IO.
- En eventueel het aantal IO-punten dat in het tussenstation aanwezig moet zijn.

### *2.3 Componenten op gebouw-niveau*

In elk gebouw hoort tenminste één verzamelstation. Dit station is ook aangesloten op het T-bus netwerk en fungeert als voorbehandelaar van lucht en water voor alle onderliggende IRR'en. Het verzamelt hiertoe de wensen van alle onderliggende tussenstations en verwerkt deze middels de gebruikelijke HCS softwaremacro's zoals bijv. lucht- en radiatorgroepen, ketelPID, modulerende ketel enz..

Als verzamelstation kunnen dienen de HCS:

- 2200
- $2410$  t/m  $2610$

De selectie van het te gebruiken type HCS is in technisch opzicht o.a. afhankelijk van de volgende zaken:

- Het aantal bussen dat verder nog op het systeem moet worden aangesloten (Vanzelfsprekend heeft de HCS 2200 hierin de minste mogelijkheden).
- De vraag of het verzamelstation zelf als netwerkafsluiter voor het T-bus netwerk moet kunnen dienen (alle behalve 2200), of dat er een externe netwerkafsluitbox mag worden toegepast (noodzakelijk bij 2200).
- Het aantal IO-punten dat in het verzamelstation aanwezig moet zijn.

### *2.4 Engineerings-overzicht*

Hoewel de engineering van de IRR-installatie pas later gedetailleerd besproken zal worden, wordt hierna alvast een overzichtsplaatje weergegeven:

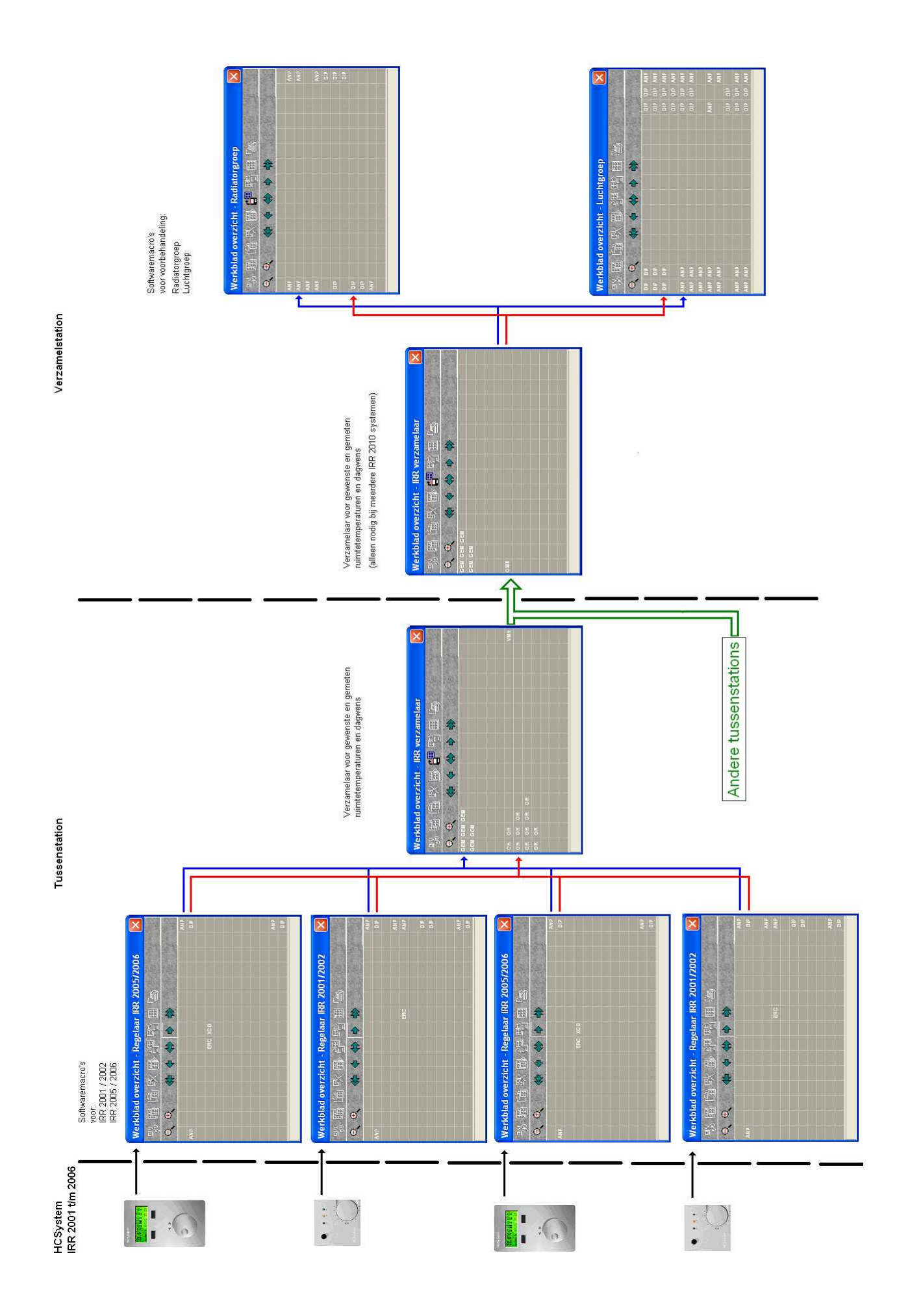

# **3 IRR 2001 / 2002**

## *3.1 Inleiding*

De HCS IRR 2001 / 2002 is de eenvoudigste individuele ruimteregelaar uit het HCS-pakket. Hij beschikt over een draaibare potmeter voor het instellen van de ruimtewenstemperatuur en een drukknop voor het instellen van aan- of afwezigheid. Is voorzien van een interne ruimtetemperatuuropnemer en een potentiaalvrije digitale ingang. Twee digitale uitgangen 24V AC (2001) of twee analoge 0 –10 V uitgangen (2002), waarvan er één is geconfigureerd voor verwarmen en één voor koelen.

De IRR 2001 / 2002 heeft, op de noodloopfunctie na, geen eigen intelligentie. De regelacties worden dan ook volledig bepaald in het tussenstation waarmee de 2001 / 2002 verbonden is. Er kunnen per tussenstation maximaal 32 individuele ruimteregelaars worden aangesloten.

## *3.2 Bediening*

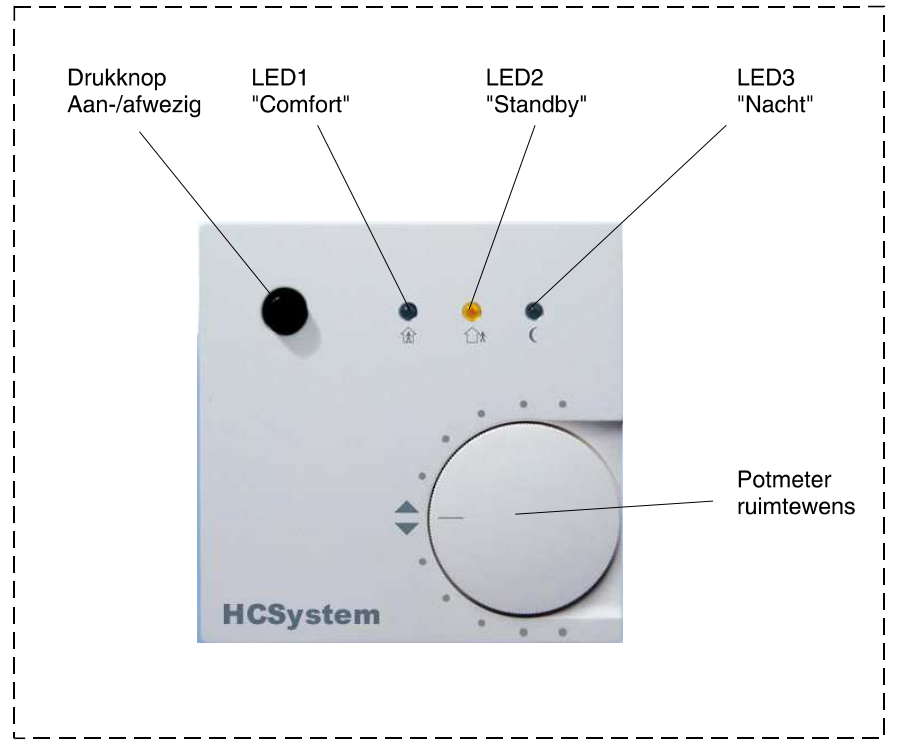

*Bedieningselementen IRR 2001 / 2002* 

De IRR 2001 / 2002 is voorzien van de volgende bedieningselementen:

- Een potmeter voor het instellen van de gewenste ruimtetemperatuur.
- Een drukknop voor het veranderen van de bedrijfstoestand.
- Drie LED-jes die de geselecteerde bedrijfstoestand weergeven.

De potmeter is eigenlijk geen echte temperatuurinstelling, maar een correctie op de ruimtewenstemperatuur die per bedrijfstoestand in de software van het tussenstation kan worden ingesteld. Er zijn vier bedrijfstoestanden, te weten "Comfort", "Standby", "Nacht" en "Overwerk".

De bedrijfstoestand is in eerste instantie afhankelijk van de schakelklok die zich in het tussenstation bevindt: "Comfort" en "Standby" zijn de bedrijfstoestanden die horen bij een actieve schakelklok (in dag staat), "Nacht" en "Overwerk" bij een schakelklok die uit is (in nacht staat).

Middels het kort bedienen van de drukknop kan de bedrijfstoestand als volgt worden gewijzigd:

- Van "Comfort" (ruimte bezet) naar "Standby" (ruimte onbezet) en weer terug. In "Standby" ligt de gewenste ruimtetemperatuur lager, waardoor er wordt bespaard op energiekosten.
- Vanuit "Nacht" (ruimte onbezet) naar "Overwerk" (ruimte bezet) en weer terug. In "Overwerk" wordt, hoewel de schakelklok niet actief is, de ruimte geregeld als ware deze in "Comfort"-bedrijf.
- *N.B.: De drukknop hoeft slechts zeer kort te worden ingedrukt om van bedrijfstoestand te wisselen. Als de knop langer dan 5 seconden aaneengesloten wordt ingedrukt, komt de IRR 2001 / 2002 in diagnosetoestand terecht, zie ook het hoofdstuk "Diagnose / Noodloopfunctie".*
- *N.B.: De IRR 2001 / 2002 is niet voorzien van een overwerktimer. Als het overwerk ten einde is, moet er handmatig worden teruggeschakeld naar "Nacht"!*

De drie LED-jes geven de actuele bedrijfstoestand weer volgens onderstaande tabel:

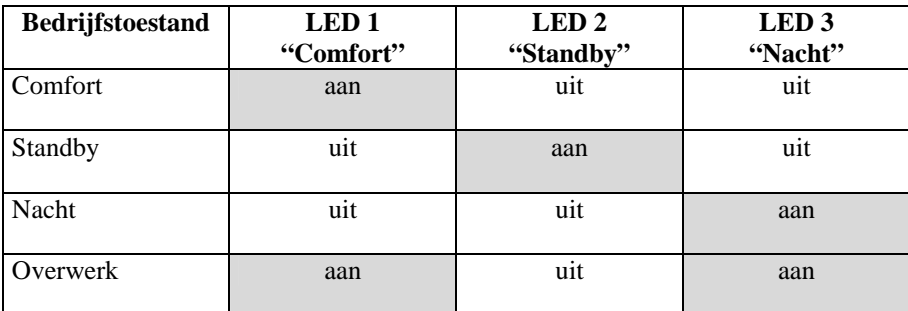

### *3.3 Adressering*

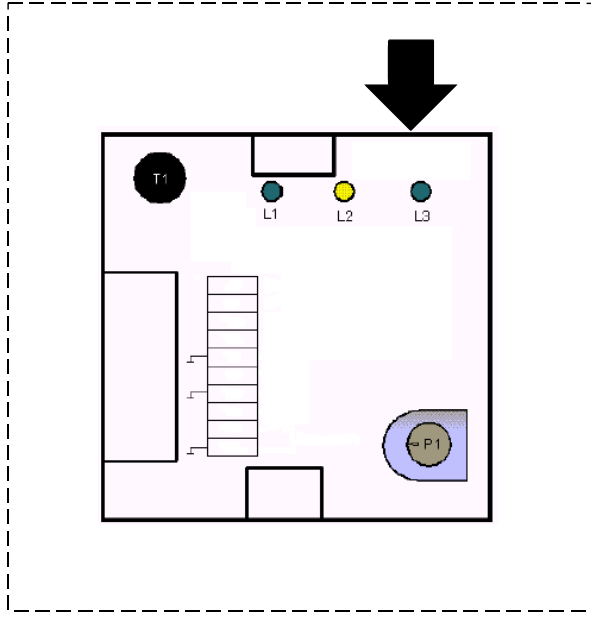

*Plaats dipswitches* 

Per tussenstation kunnen max. 32 stuks IRR 2001 / 2002 worden gebruikt. Hiertoe krijgt elke IRR 2001 / 2002 een eigen uniek adres, dat zowel in de IRR 2001 / 2002 als in de software van het tussenstation moet worden ingesteld. Het adres kan een waarde tussen 0 en 31 hebben.

Het instellen van het adres gebeurt bij de IRR 2001 / 2002 middels vijf dipswitches, die zich boven de drie LEDjes bevinden. In de hiernavolgende tabel wordt voor elk adres de bijbehorende positie van de dipswitches gegeven.

De positie van de dipswitches wordt vastgesteld door het decimale adres naar een binaire waarde te vertalen, waarbij het LSB aan de linkerzijde van de binaire code staat vermeld (normaal gesproken staat het LSB aan de rechterzijde van de binaire code).

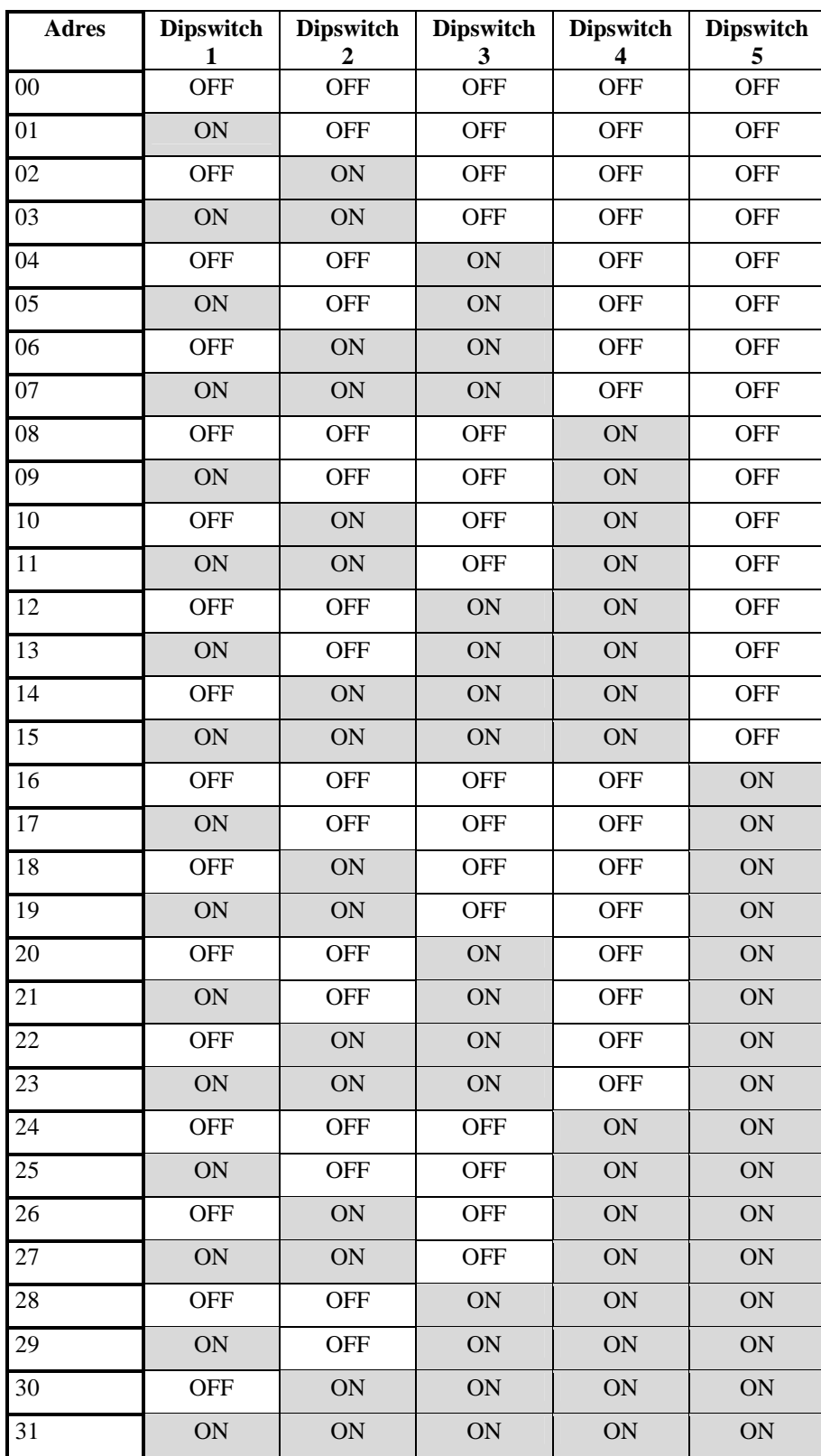

### *3.4 Diagnose / noodloopfunctie*

Als de drukknop van de IRR 2001 / 2002 langer dan 5 seconden wordt bediend, komt hij in diagnosetoestand terecht. Dit wordt gesignaleerd door het gelijktijdig knipperen van alledrie de LED-jes.

In diagnosetoestand kunnen verschillende stappen worden doorlopen. Elke nieuwe stap wordt ingeleid door het kort bedienen van de drukknop en is herkenbaar aan een verschillend LED-jes-gedrag.

De diagnosetoestand kan op elk willekeurig moment worden verlaten door de drukknop langer dan 5 seconden te bedienen!

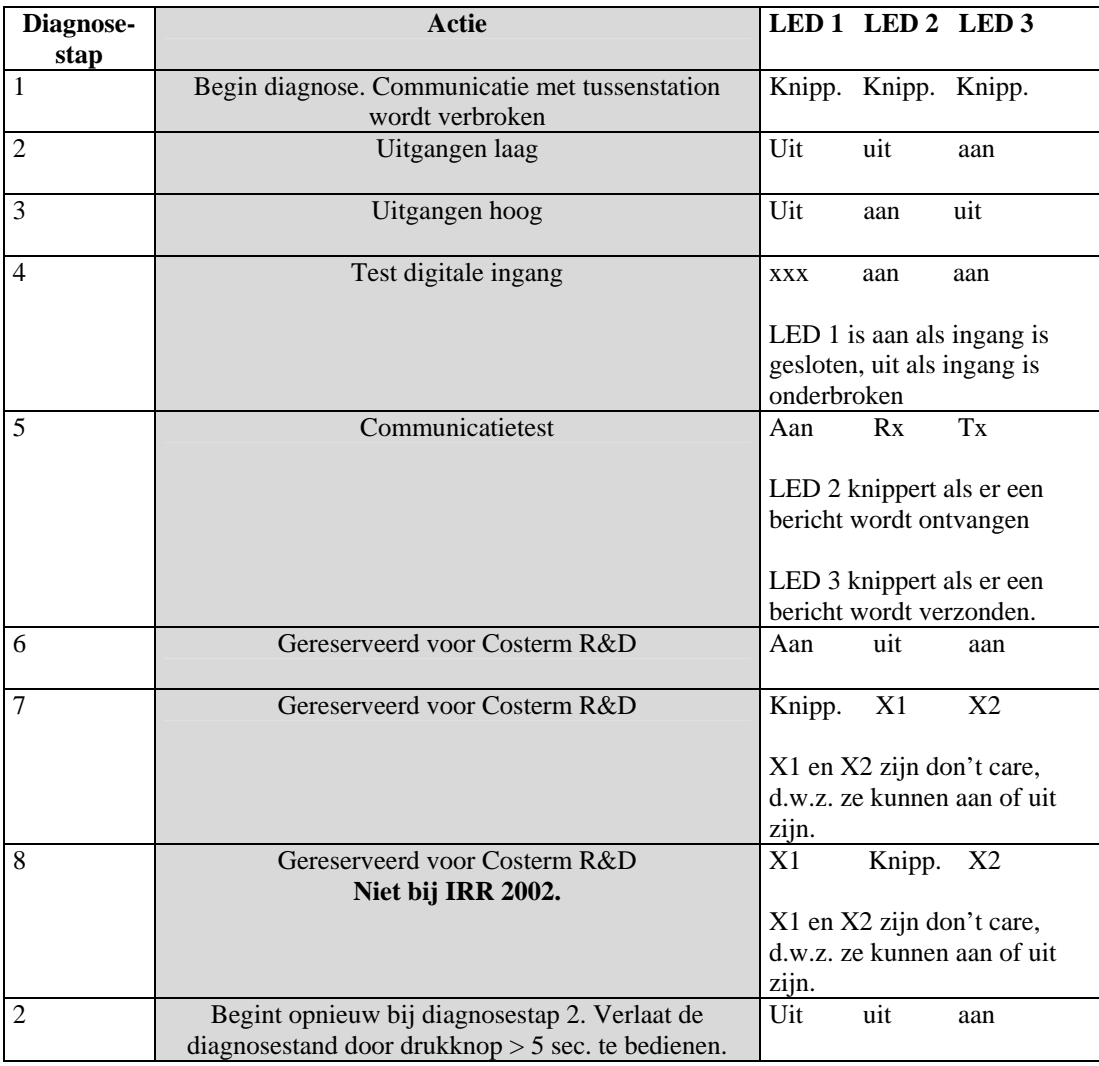

De verschillende stappen in de diagnosetoestand zijn als volgt.

De IRR 2001 / 2002 beschikt over een noodloopfunctie voor het geval dat de communicatie met het tussenstation wegvalt. In dat geval regelt de IRR 2001 / 2002 op eenvoudige wijze de ruimtetemperatuur met behulp van de laatste, bruikbare, parameters die hij van het tussenstation heeft ontvangen.

De noodloopfunctie is herkenbaar aan het knipperen van LED 3 "Nacht". LED 1 en 2 zijn dan gekoppeld aan resp. uitgang 1 en 2, d.w.z. de LED's branden als de desbetreffende uitgang wordt aangestuurd.

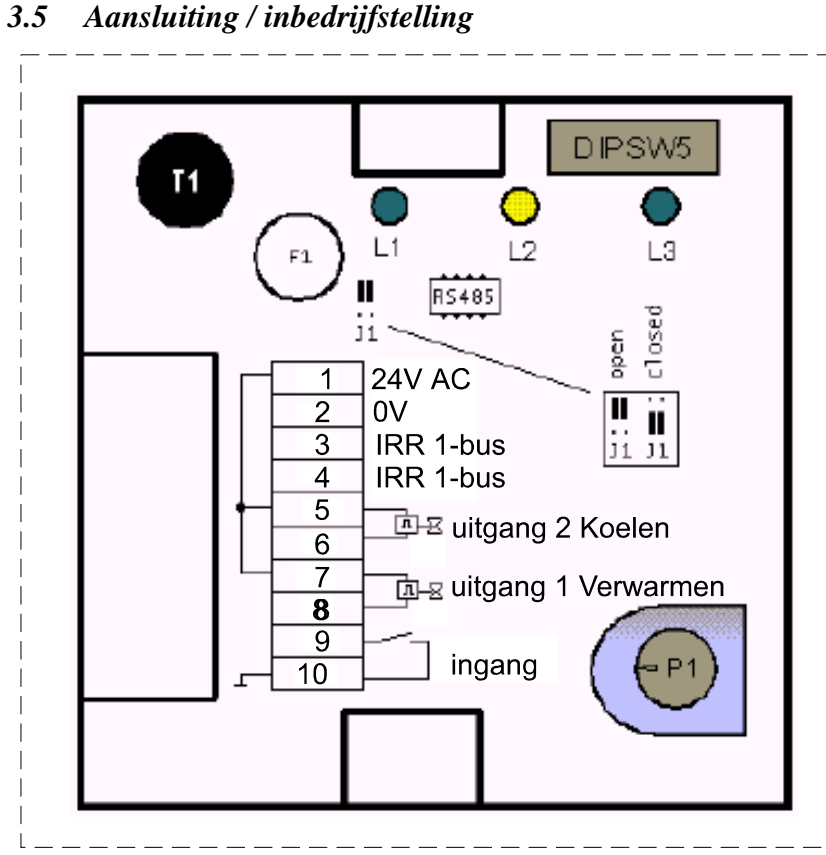

*Stekkerbezetting IRR 2001* 

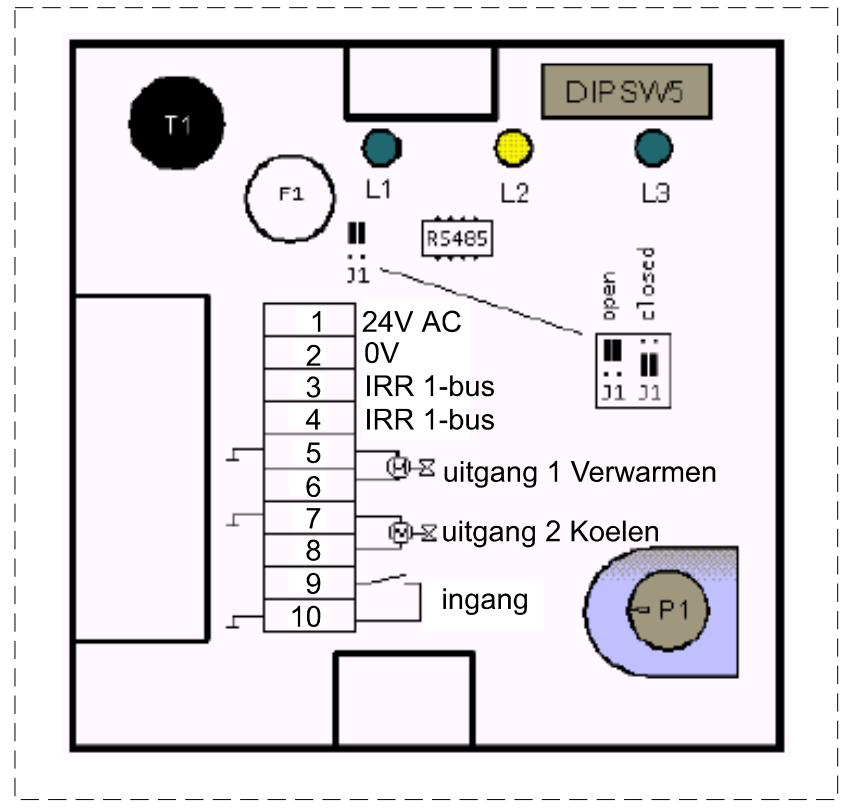

*Stekkerbezetting IRR 2002* 

Let bij de inbedrijfstelling op de volgende zaken:

- 1. Eén van de draden van de 24V AC voedingsspanning moet worden verbonden met de aarde en tevens met de 0 V van de 24V DC voedingsspanning van het tussenstation (dit is de HCS 2200, 2410, 2510, 2610 of IRR 2010)!!! De draad die aan aarde ligt wordt in bovenstaande afbeeldingen aangesloten op klem 2. Gebruik altijd een aparte transformator voor de 24 V AC en een aparte transformator voor de 24 V DC voedingsspanning
- 2. De jumper J1 die in bovenstaande figuren is afgebeeld, kan worden gebruikt als netwerkafsluiter: Aan de uiteinden van het netwerk moet de jumper op positie "Closed" worden gezet.
- 3. Sluit het IRR1-netwerk aan zoals beschreven in de brochure "Netwerken HCS 2000".

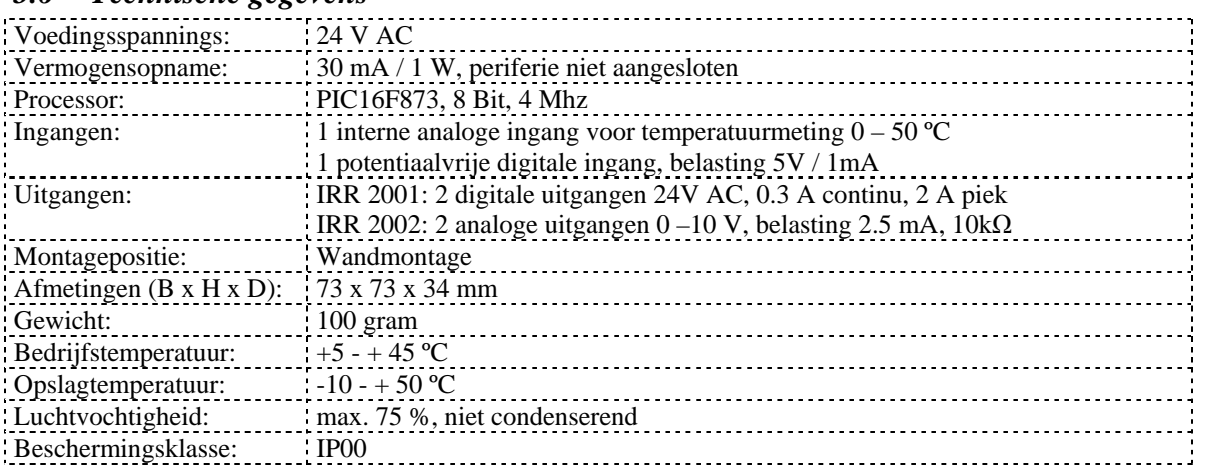

## *3.6 Technische gegevens*

## **4 IRR 2005 / 2006**

## *4.1 Inleiding*

De HCS IRR 2005 / 2006 is een intelligente, zelfstandig functionerende, individuele-ruimteregelaar met een LCD display en een multifunctionele druk-/draaiknop voor de gebruikersinstellingen, waaronder een eigen schakelklok. Hij kan naar keuze gebruik maken van een interne of een externe ruimtetemperatuuropnemer.

De IRR 2005 heeft twee digitale uitgangen 24V AC, de IRR 2006 twee analoge uitgangen 0 – 10 V. De uitgangen kunnen elk afzonderlijk worden geconfigureerd voor koelen of verwarmen.

De individuele ruimteregelaar kan worden gebruikt als bedieningselement voor een ventilator van max. 3 standen, de zonwering en de verlichting, middels een IRR2-netwerk met veldbusmodules.

Er kunnen per tussenstation maximaal 32 individuele ruimteregelaars worden aangesloten.

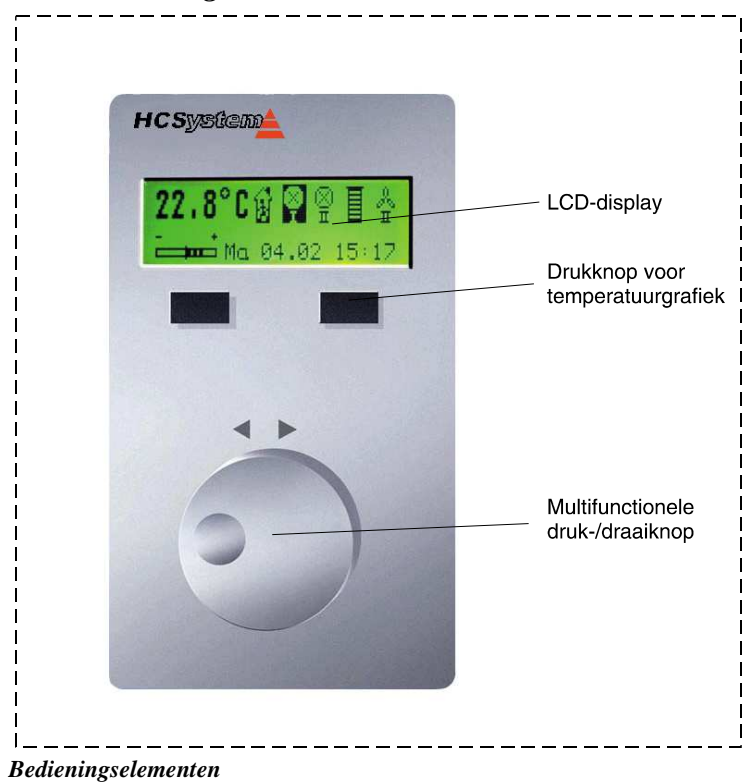

### *4.2 Bedieningselementen*

De IRR 2005 / 2006 is voorzien van de volgende bedieningselementen:

- Een LCD-display.
- Twee drukknoppen waarmee in het LCD-display een grafisch temperatuurverloop over de afgelopen week kan worden weergegeven.
- Een multifunctionele druk-/draaiknop.

Het overgrote deel van de instellingen wordt verricht met de multifunctionele druk-/draaiknop. Deze instellingen worden beschreven in de hierna volgende hoofdstukken.

## *4.3 Instellingen voor de gebruiker*

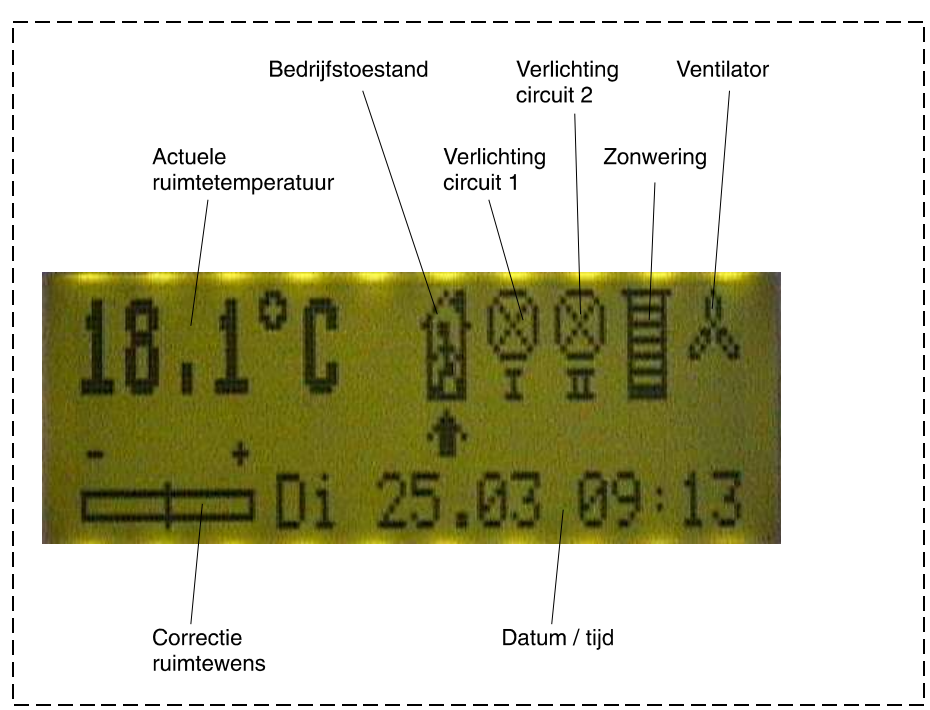

*Displaysymbolen* 

In dit hoofdstuk worden de instellingen beschreven die door de dagelijkse gebruiker van de ruimte kunnen worden uitgevoerd.

## 4.3.1 Schakelklok instellen

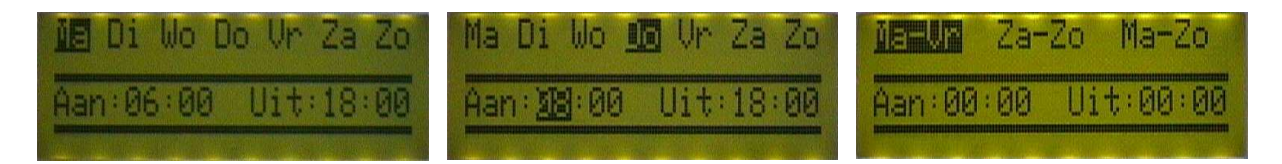

Met de schakelklok worden de kantooruren ingesteld, d.w.z. de uren waarop er vermoedelijk iemand in de ruimte aanwezig zal zijn.

- Selecteer met de draaiknop het symbool "Bedrijfstoestand".
- Druk lang op de draaiknop. U komt nu in het schakelklokmenu. In dit menu is de maandag geïnverteerd weergegeven.
- Selecteer door verdraaien van de draaiknop van welke dag of welk weekdeel u de schakelklok wilt programmeren.
- Druk kort op de draaiknop. Van de "Aan"-tijd wordt nu het uur geïnverteerd weergegeven.
- Verander de waarde van het "Aan"-uur middels verdraaien van de draaiknop.
- Druk kort op de draaiknop ter bevestiging. Van de "Aan"-tijd worden nu de minuten geïnverteerd weergegeven.
- Vul de schakelklok verder op gelijke wijze in.
- Verlaat het schakelklokmenu door de draaiknop lang in te drukken.

4.3.2 Aan- of afwezigheid instellen.

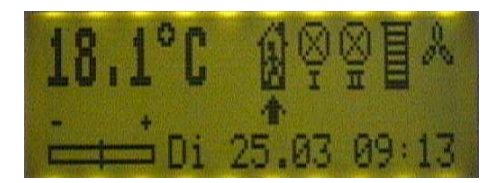

*Comfort (Aanwezigheid tijdens kantooruren) Standby (Afwezigheid tijdens kantooruren)* 

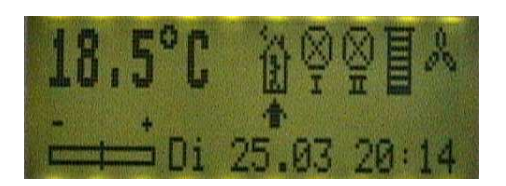

*Overwerk (Aanwezigheid buiten kantooruren) Nacht (Afwezigheid buiten kantooruren)* 

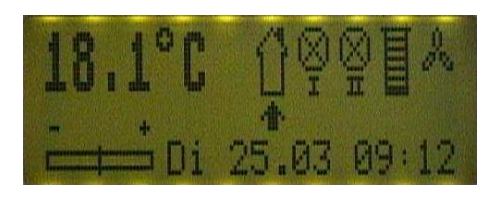

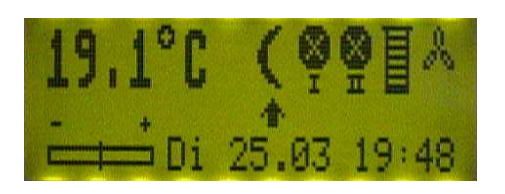

- Selecteer met de draaiknop het symbool "Bedrijfstoestand".
- Druk kort op de draaiknop.
- De instelling is goed verlopen als er een ander symbool in het display verschijnt. Zie bovenstaande afbeeldingen.

## 4.3.3 Ruimtewens corrigeren

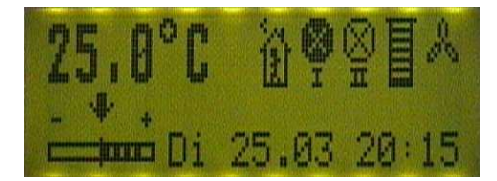

- Selecteer met de draaiknop het symbool "Correctie ruimtewens".
- Druk kort op de draaiknop. Het symbool knippert en de actuele wenstemperatuur wordt weergegeven op de plaats van de actuele ruimtetemperatuur.
- Corrigeer de ruimtewens door verdraaien van de draaiknop.
- Druk kort op de draaiknop ter bevestiging. De correctie is goed verlopen als het symbool niet meer knippert en de gemeten ruimtetemperatuur weer in het scherm verschijnt.

### 4.3.4 Verlichting schakelen

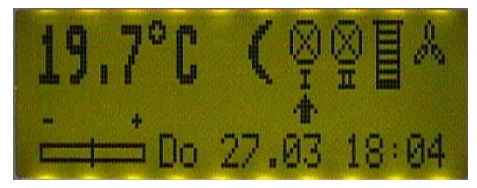

- Selecteer met de draaiknop het symbool "Verlichting". Als dit niet aanwezig is, is de ruimteregelaar niet geconfigureerd om verlichting te kunnen schakelen.
- Druk kort op de draaiknop. De verlichting wordt nu geschakeld.

### 4.3.5 Zonwering bedienen

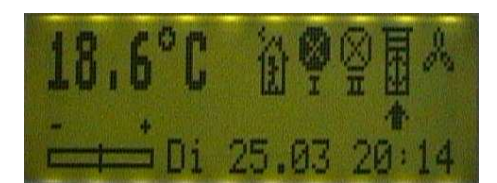

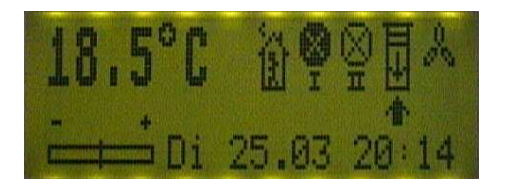

- Selecteer met de draaiknop het symbool "Zonwering". Als dit niet aanwezig is, is de ruimteregelaar niet geconfigureerd om zonwering te kunnen bedienen.
- Druk kort op de draaiknop. Het symbool knippert en er verschijnt een pijl met twee punten.
- Selecteer nu door draaien aan de knop of de zonwering omhoog of omlaag moet. Draai linksom als de zonwering omhoog moet, rechtsom als de zonwering omlaag moet.
- Draai de knop in de uitgangspositie als de zonwering de juiste positie heeft bereikt.
- Druk kort op de draaiknop ter bevestiging. De pijlen verdwijnen nu uit het symbool "Zonwering".

### 4.3.6 Ventilator sturen

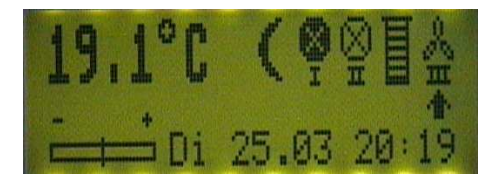

- Selecteer met de draaiknop het symbool "Ventilator". Als dit symbool niet geselecteerd kan worden, is de ruimteregelaar ingesteld op automatisch ventilatorbediening, die niet beïnvloed kan worden.
- Druk kort op de draaiknop. Het symbool moet nu veranderen, middels een Romeins cijfer wordt nu namelijk aangeven welke ventilatortrap is ingeschakeld.
- Een herhaalde druk op de knop schakelt een eventuele volgende ventilatortrap in of schakelt de ventilator weer uit, als deze maar 1 trap heeft.

### 4.3.7 Datum / tijd wijzigen

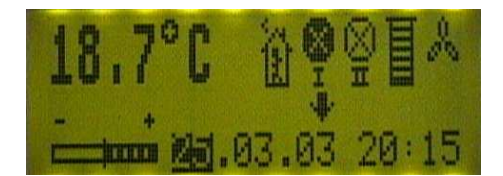

- Selecteer met de draaiknop het symbool "Datum / tijd".
- Druk kort op de draaiknop. De dag van de maand wordt nu geïnverteerd weergegeven.
- Corrigeer de dag van de maand door verdraaien van de draaiknop.
- Druk kort op de draaiknop ter bevestiging. Nu wordt de maand geïnverteerd weergegeven.
- Corrigeer de rest van de datum en de tijd op dezelfde wijze.

### *4.4 Instellingen voor de installateur*

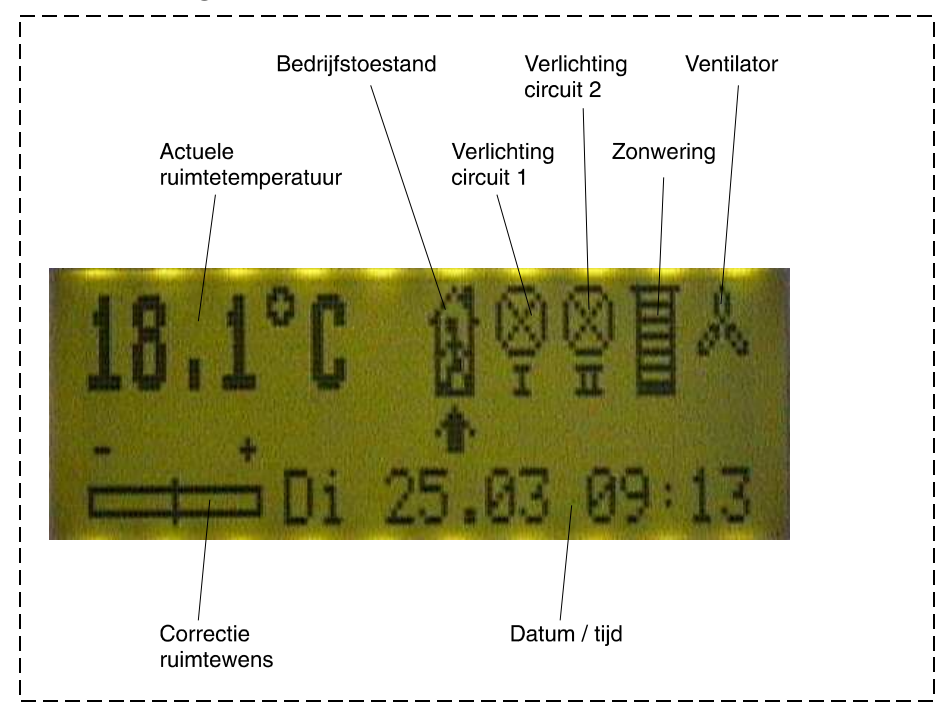

### 4.4.1 Sleutelinvoer

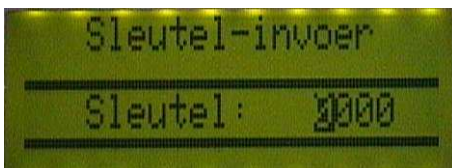

Voor de installateur is er in de IRR 2005 / 2006 een compleet instellingenmenu beschikbaar dat als volgt wordt opgeroepen:

- Selecteer met de draaiknop het symbool "Correctie ruimtewens".
- Druk LANG op de draaiknop. Er verschijnt nu een menu waarin een sleutel ingevoerd moet worden.
- Bereken de sleutel: De eerste twee cijfers van de sleutel worden verkregen door de dag en de maand bij elkaar op te tellen, bijvoorbeeld 24 maart =  $24 + 3 = 27$ . De laatste twee cijfers worden verkregen door de laatste twee cijfers van het jaartal te nemen, voor 2003 is dit dus 03. De totale sleutel voor 24 maart 2003 is dus 2703.
- Controleer of het eerste cijfer van de code geïnverteerd is weergegeven. Voer dan het eerste cijfer van de sleutel in door verdraaien van de draaiknop. Bevestig middels een korte druk op de knop. Nu zal het tweede cijfer geïnverteerd worden weergegeven. Voer de overige drie cijfers op dezelfde wijze in.
- Als de sleutelinvoer correct is verlopen, komt u in het hoofdmenu terecht.

Om de rest van de instelprocedure duidelijk te maken, zal hierna, bij wijze van voorbeeld, de gewenste standbyruimtetemperatuur veranderd worden.

### 4.4.2 Instelvoorbeeld

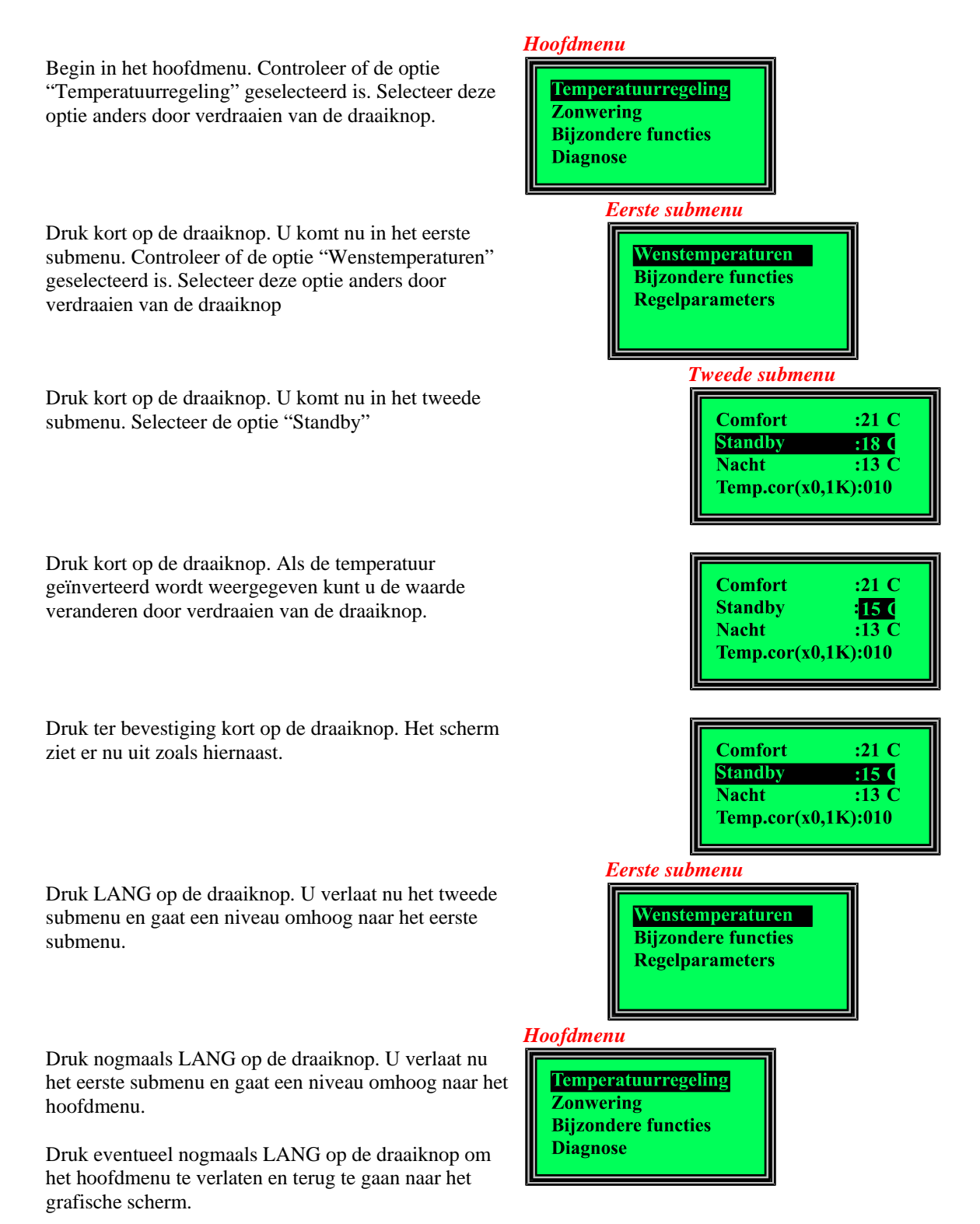

## 4.4.3 Menu-overzicht

Hieronder wordt, in schematische vorm, het instellingenmenu van de IRR 2005 / 2006 besproken.

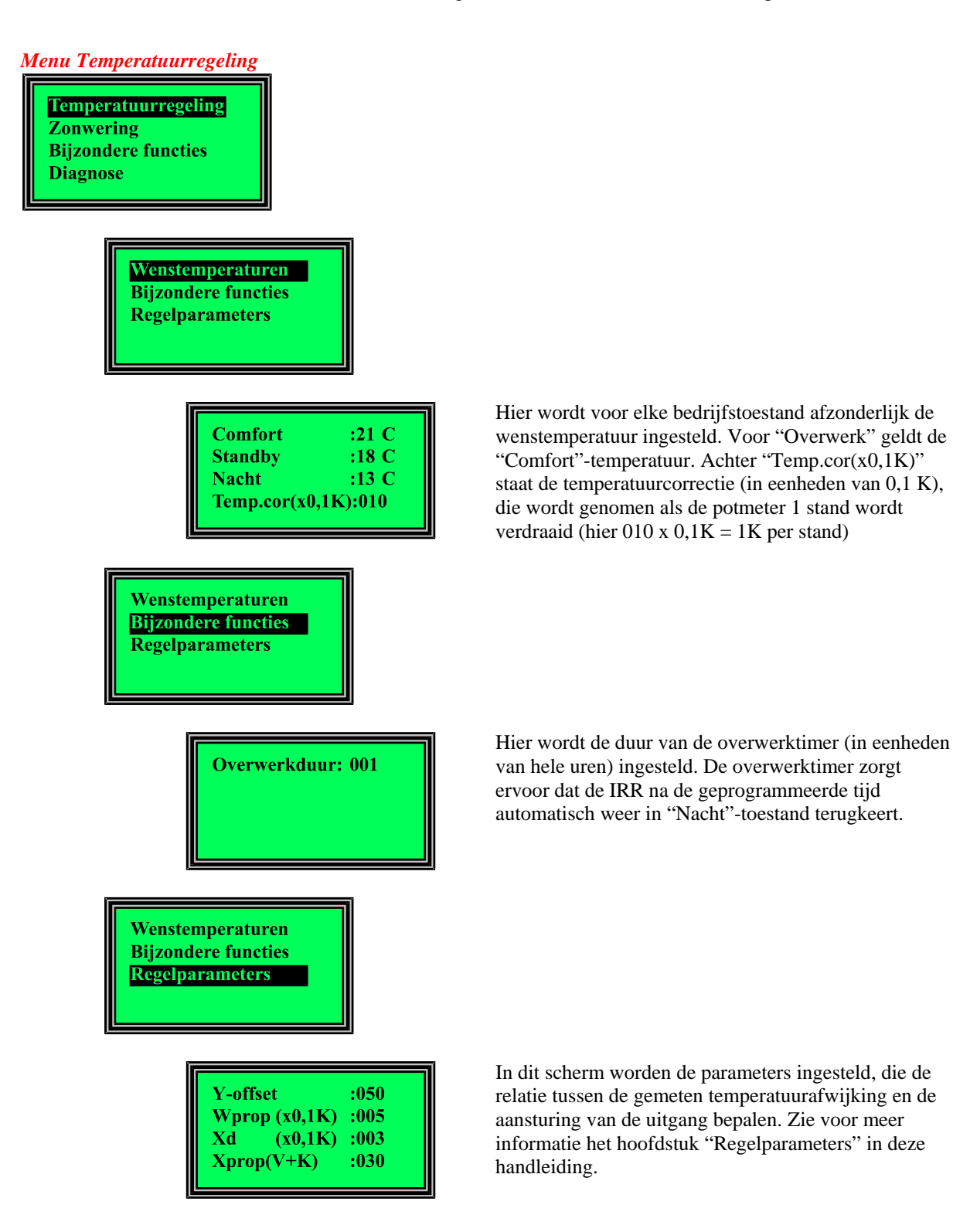

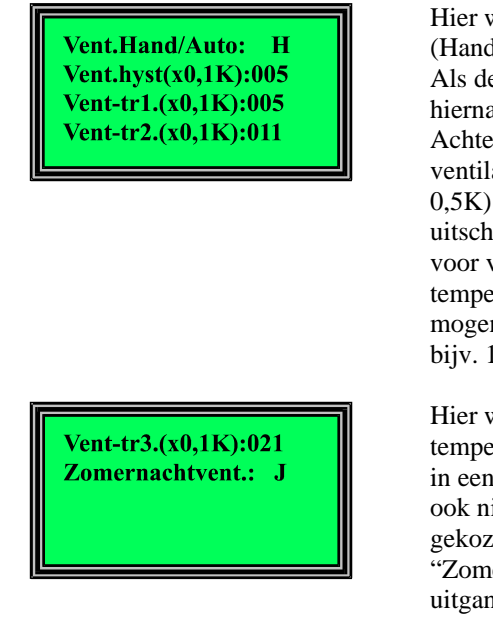

Hier wordt ingesteld of de ventilator door de gebruiker (Hand) of door de IRR (Auto) bediend moet worden. Als de optie Hand wordt gekozen zijn de hiernavolgende instellingen niet meer van toepassing: Achter "Vent. hyst" wordt de schakelhysterese van de ventilator ingesteld in eenheden van 0,1K (dus hier 0,5K). Deze hysterese is geldig bij het in- en uitschakelen van alle ventilatortrappen. Tenslotte wordt voor ventilatortrap 1 en 2 ingesteld bij welke temperatuursafwijking (in eenheden van 0,1K) ze mogen inschakelen. Voor ventilatortrap 2 is dat dus bijv. 1,1 K.

Hier wordt voor ventilatortrap 3 ingesteld bij welke temperatuursafwijking hij mag inschakelen (ook weer in eenheden van 0,1K). Deze instelling is natuurlijk ook niet van toepassing als er in het vorige scherm is gekozen voor handmatige ventilatorbediening. Met "Zomernachtvent" wordt ingesteld of de koelende uitgangen (indien aanwezig) 's nachts aangestuurd mogen worden, bijv. als er gebruik wordt gemaakt van nachtventilatie.

#### *Menu Zonwering*

**Temperatuurregeling Zonwering Bijzondere functies Diagnose** 

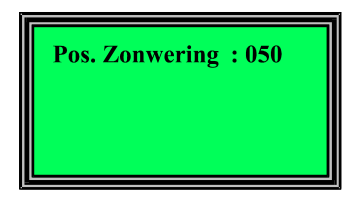

Middels deze waarde wordt ingesteld hoeveel de lamellen van de zonwering verdraaid moeten worden nadat de zonwering omhoog of omlaag is bewogen. De waarde wordt uitgedrukt in eenheden van 20 ms (hier dus 50 x 20 ms =1000 ms =1s) en wordt gebruikt als de tijd dat de stelmotor bekrachtigd wordt om de lamellen te verdraaien.

#### *Menu Bijzondere functies*

**Temperatuurregeling Zonwering Bijzondere functies Diagnose** 

LCD-verlichtin :030s

Hier wordt de tijd ingesteld dat de verlichting van het LCD-scherm nog mag branden nadat de laatste instelling verricht is.

*Menu Diagnose* 

**Temperatuurregeling Zonwering Bijzondere functies Diagnose** 

> **Uitgangen V3206: Uit** Communicatie :070 Raamcontact : Op

#### *Menu Configuratie*

**Zonwering Bijzondere functies Diagnose** Configuratie

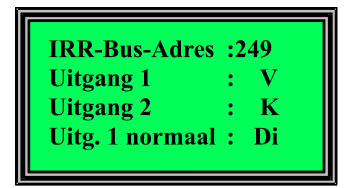

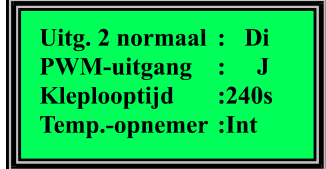

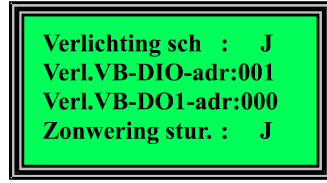

Dit is een diagnosescherm. Door achter "Uitgangen" de optie "Aan" te selecteren worden de uitgangen van de IRR 2005 allebei aangestuurd. Bij een IRR 2006 krijgen de eerste en de tweede uitgang de waarde 5 resp. 10 V.

Achter "Communicatie" wordt het aantal berichten weergegeven dat de IRR ontvangt. Als dit aantal niet verandert, is er geen communicatie met het tussenstation.

Achter "Raamcontact" staat de status van de digitale ingang, te weten "Open" (Op) of "Dicht" (Di).

In dit scherm wordt de IRR 2005/2006 geadresseerd. Het adres kan variëren tussen 0 en 249 maar bedenk dat er slechts 32 IRR's op 1 tussenstation kunnen worden aangesloten!!!!

Uitgang 1 en Uitgang 2 kunnen worden geconfigureerd voor "Verwarmen" (V) of "Koelen" (K). Ook kan worden ingesteld of uitgang 1 "NormallyClosed" (Di) of "NormallyOpen" (Op) is. Deze instelling is alleen van belang bij een IRR 2005

Hier wordt ingesteld of uitgang 2 "NormallyClosed" (Di) of "NormallyOpen" (Op) is. Deze instelling is alleen van belang bij een IRR 2005. Ook de instelling "PWM-uitgang" is alleen voor de IRR 2005. Als deze op "Ja" wordt gezet, betekent dit dat de uitgangen niet continu, maar intermitterend worden aangestuurd. De lengte van het signaal hangt af onder meer af van de ingestelde kleplooptijd.

Tot slot wordt ingesteld of de IRR gebruik maakt van een interne of een externe temperatuuropnemer.

Hier wordt ingesteld of de IRR middels veldbusmodules de verlichting in de ruimte moet kunnen schakelen. Daartoe kan voor twee types veldbusmodule, de VB-DIO resp. de VB-DO1 het adres worden ingesteld. N.B.: Het adres van het veldbusmoduul dat niet gebruikt wordt moet op 0 worden gezet!!

Als laatste wordt ingesteld of de IRR op dezelfde

manier ook de zonwering moet kunnen schakelen.

Hier wordt het adres van het veldbusmoduul VB-DIO ingesteld, dat de zonwering stuurt.

Achter "Ventilatorregel" wordt ingesteld of de IRR middels veldbusmodules een ventilator moet kunnen schakelen. Let op: Hier wordt dus niet de keuze gemaakt of dit handmatig of automatisch moet gebeuren!!

Als de ventilatorregeling van toepassing is wordt hier verder nog het aantal ventilatortrappen ingesteld, alsmede het adres van het benodige veldbusmoduul.

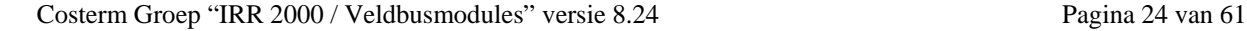

Zonw.VB-DIO-adr:002 Ventilatorregel : J Vent.VB-DO1-adr:003 Vent.trappen : 03

### *4.5 Regelstrategieën*

- De IRR 2005 / 2006 kent twee regelstrategieën:
- 1. Een strategie voor alleen koelen of alleen verwarmen.
- 2. Een strategie voor gecombineerd koelen en verwarmen.

De regelstrategie wordt door de IRR 2005 / 2006 automatisch bepaald nadat de uitgangen door de gebruiker zijn geconfigureerd voor verwarmen en/of koelen.

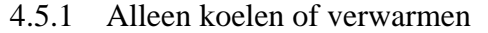

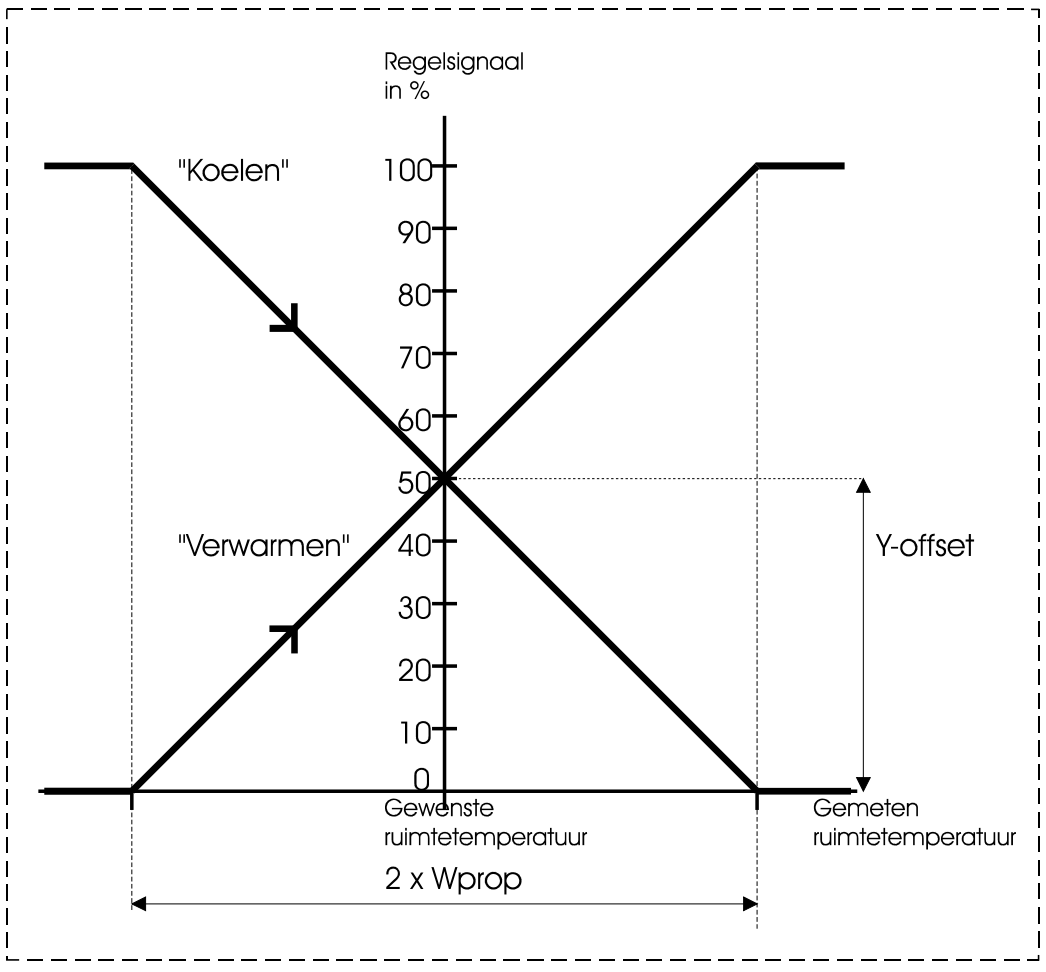

*Regelstrategie separaat koelen of verwarmen* 

In deze strategie zijn de volgende instellingen van belang:

- Wprop. Dit is de halve proportionele band van het regelsignaal. Standaard staat deze ingesteld op 0,5 ºC. De totale P-band is dan  $2 \times 0.5 = 1$  °C
- Y-offset. Dit is de grootte van het regelsignaal als er geen afwijking bestaat tussen gemeten en gewenste ruimtetemperatuur. Door deze waarde te variëren kan de koel- of verwarmingscurve in bovenstaand voorbeeld naar links of naar rechts worden verschoven.

### 4.5.2 Gecombineerd koelen / verwarmen

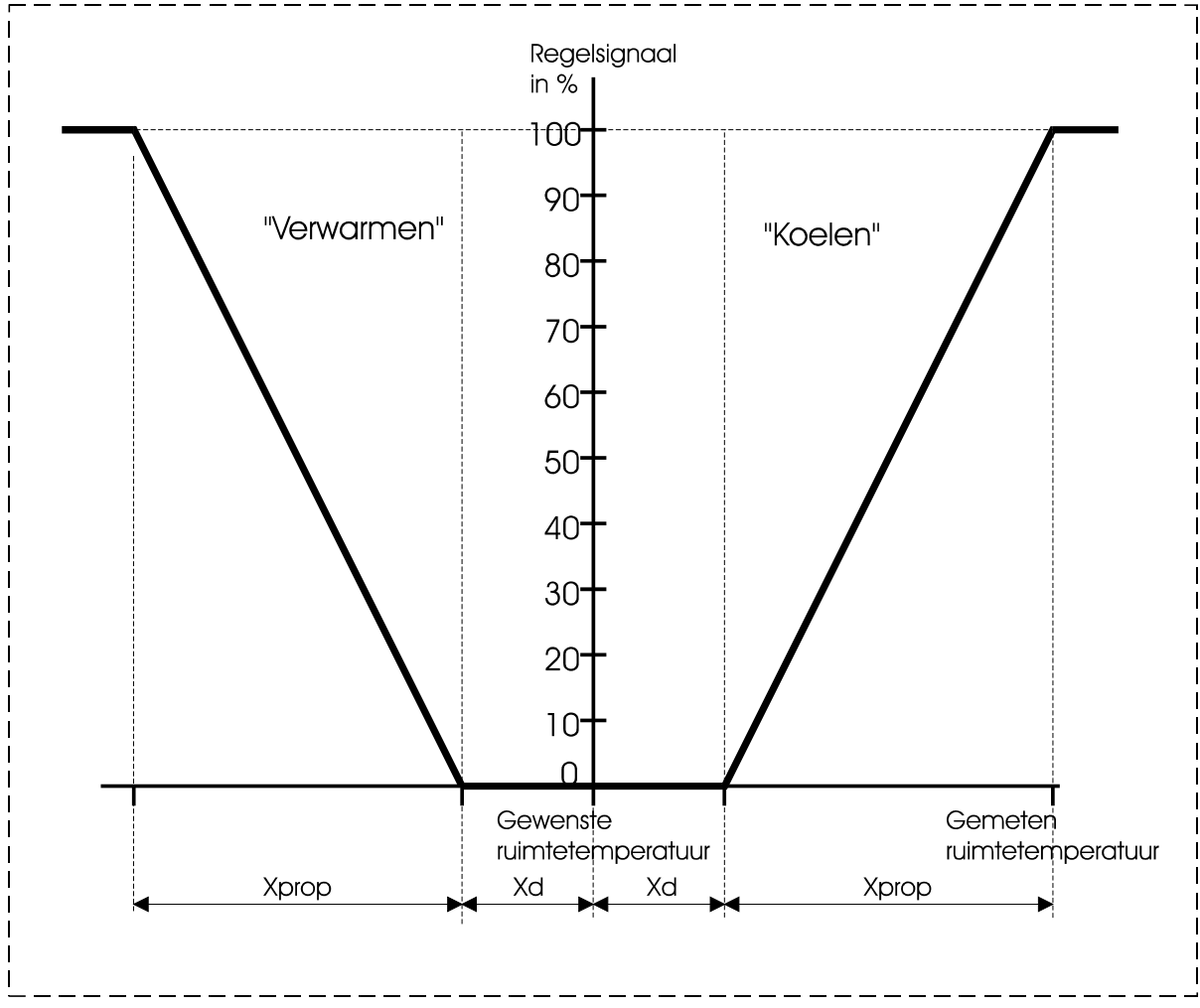

*Regelstrategie gecombineerd koelen en verwarmen* 

In deze strategie zijn de volgende instellingen van belang:

- Xprop. Dit is de proportionele band van het regelsignaal. Standaard staat deze ingesteld op 3 ºC.
- Xd. Dit is de halve dode band die ligt tussen het koel- en het verwarmingsgebied. Standaard is deze ingesteld op 0,3 ºC.

## *4.6 Verlichting / ventilator / zonwering*

De IRR 2005 / 2006 kan worden gebruikt als bedieningselement voor de volgende functies:

- 1. Een ventilator, die max. 3 trappen mag hebben
- 2. Een jaloeziezonwering.
- 3. Twee verlichtingscircuits

Dit wordt gerealiseerd door een aantal veldbusmodules (dit zijn IO-uitbreidingsmodules) middels het IRR 2 netwerk met de individuele ruimteregelaar te verbinden. Het IRR2-netwerk is een netwerk op ruimte-niveau dat onafhankelijk functioneert van het IRR1-netwerk, dat een netwerk op verdieping-niveau is.

Voor elke functie is in de IRR 2005 / 2006 een type veldbusmoduul vastgelegd met een bij dat moduul behorend uniek adres. In tabelvorm ziet dit er als volgt uit:

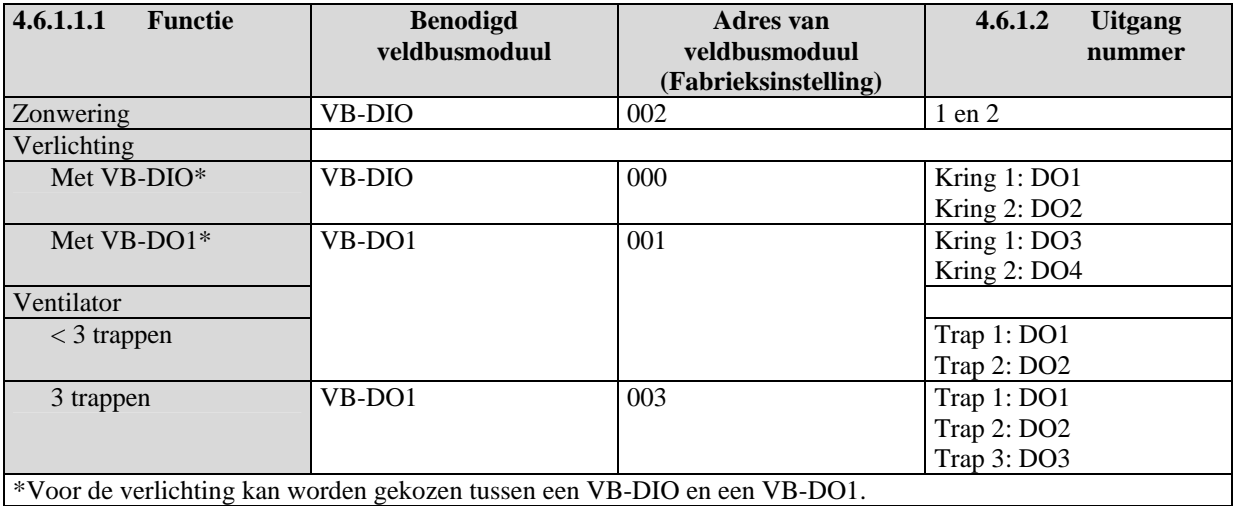

In het instellingenmenu van de IRR 2005 / 2006 kan worden aangegeven welke van de functies geactiveerd moet worden en middels welk type veldbusmoduul dit moet gebeuren. Eventueel kan ook het veldbusmoduuladres worden veranderd, maar beperk dit tot een minimum. Het IRR2-netwerk wordt namelijk per ruimte opnieuw aangelegd en de veldbusmodules mogen dus rustig in iedere ruimte hetzelfde adres hebben!!! Voor meer informatie over het instellingenmenu verwijzen wij naar het hoofdstuk "Instellingen voor de installateur / Menu-overzicht".

- *N.B.: Het is niet mogelijk middels het IRR2-netwerk een andere functie dan de drie bovenstaande uit te laten voeren! Om een voorbeeld te geven: Er kan geen veldbusmoduul met analoge ingangen worden aangebracht voor het meten van extra temperaturen. In zo'n geval moet het veldbusmoduul in het IRR1-netwerk worden aangebracht (dus parallel aan de IRR ). Let er wel op dat er per tussenstation maximaal 32 stuks IRR'en en/of veldbusmodules in een IRR1-netwerk kunnen worden aangebracht. Elk opgenomen veldbusmoduul vermindert dus direct de hoeveelheid IRR' en van een tussenstation!*
- *N.B.: Uit het bovenstaande is ook af te leiden dat de functies verlichting, zonwering en ventilator bijvoorkeur altijd lokaal middels het IRR2-netwerk moeten worden afgehandeld!*

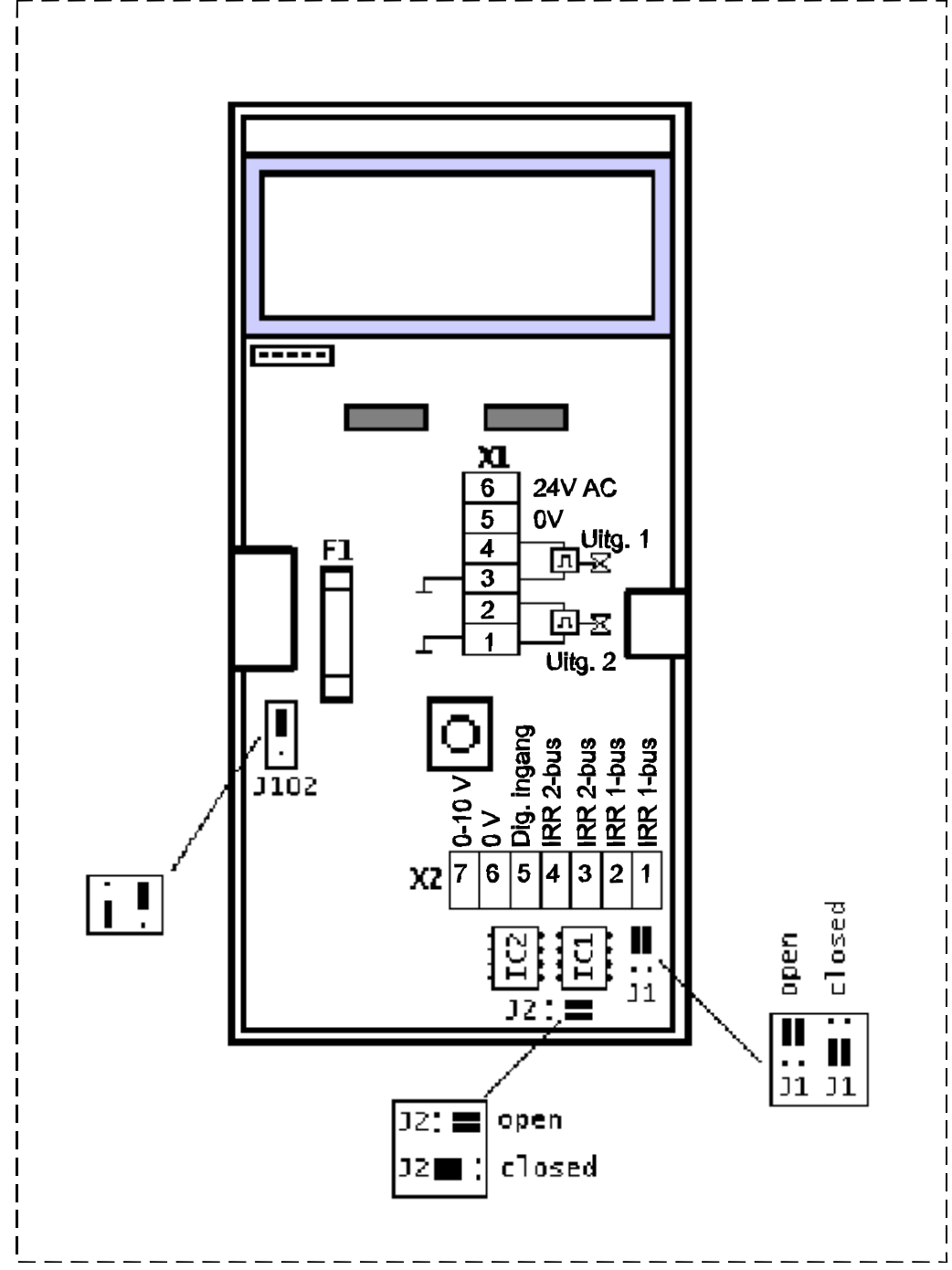

*Stekkerbezetting IRR 2005* 

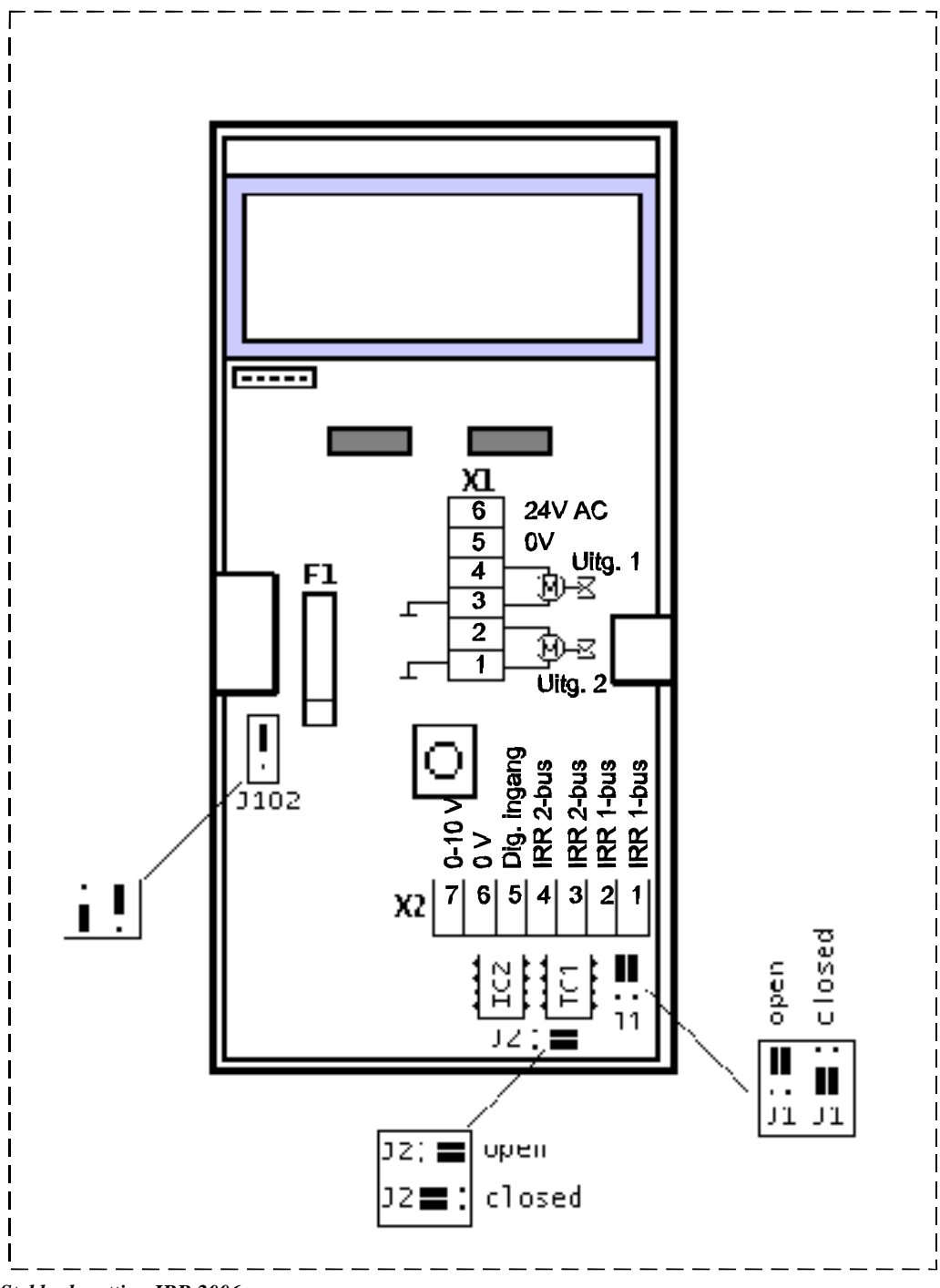

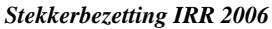

Let bij de inbedrijfstelling op de volgende zaken:

- 1. Eén van de draden van de 24V AC voedingsspanning moet worden verbonden met de aarde en tevens met de 0 V van de 24V DC voedingsspanning van het tussenstation (dit is de HCS 2200, 2410, 2510, 2610 of IRR 2010)!!! De draad die aan aarde ligt wordt in bovenstaande afbeeldingen aangesloten op klem 5 van stekker X1. Gebruik altijd een aparte transformator voor de 24 V AC en een aparte transformator voor de 24 V DC voedingsspanning
- 2. De jumpers J1 en J2 die in bovenstaande figuren zijn afgebeeld worden gebruikt als netwerkafsluiter: Aan de uiteinden van een netwerk moeten de jumpers op positie "Closed" worden gezet.
- 3. Controleer altijd of jumper J102 in de onderste positie staat. Verander dit indien nodig.
- 4. Sluit het IRR1-netwerk aan zoals beschreven in de brochure "Netwerken HCS 2000".

## *4.8 Technische gegevens*

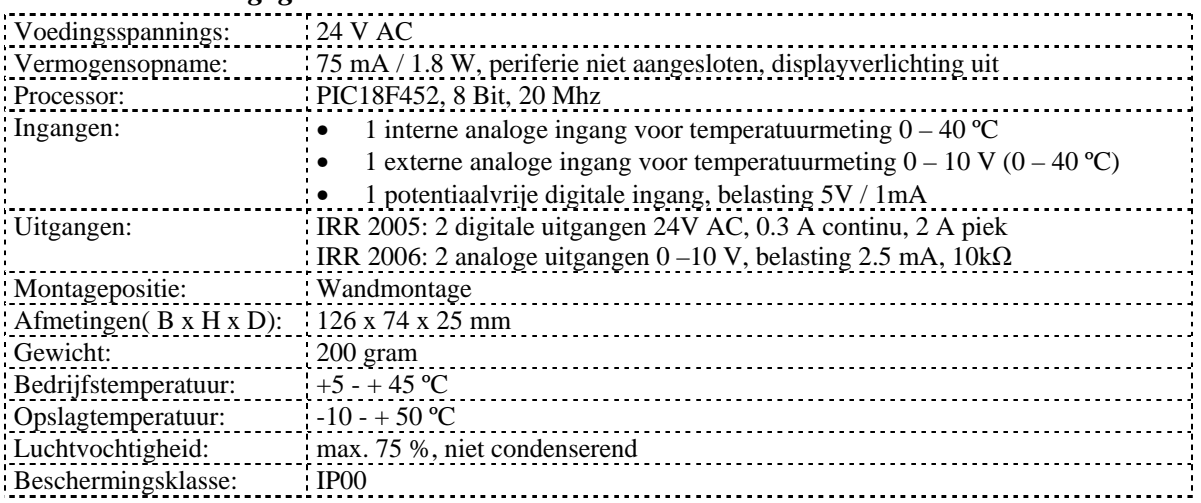

# **5 Veldbusmodules**

## *5.1 Inleiding*

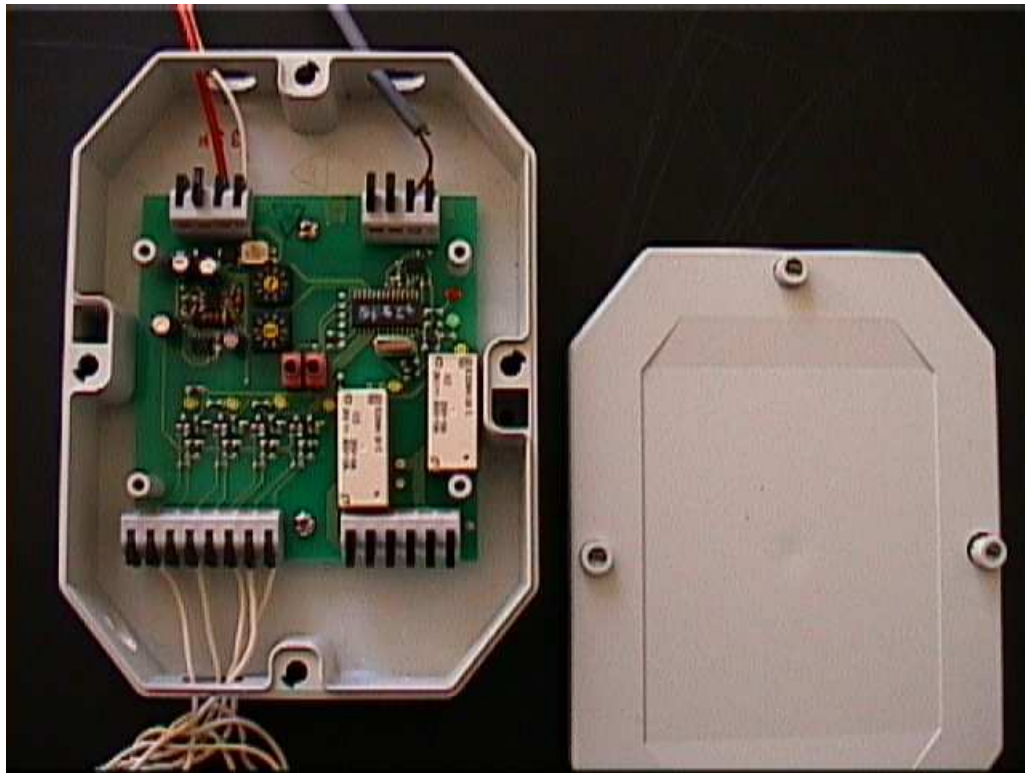

*Veldbusmoduul VB-DIO* 

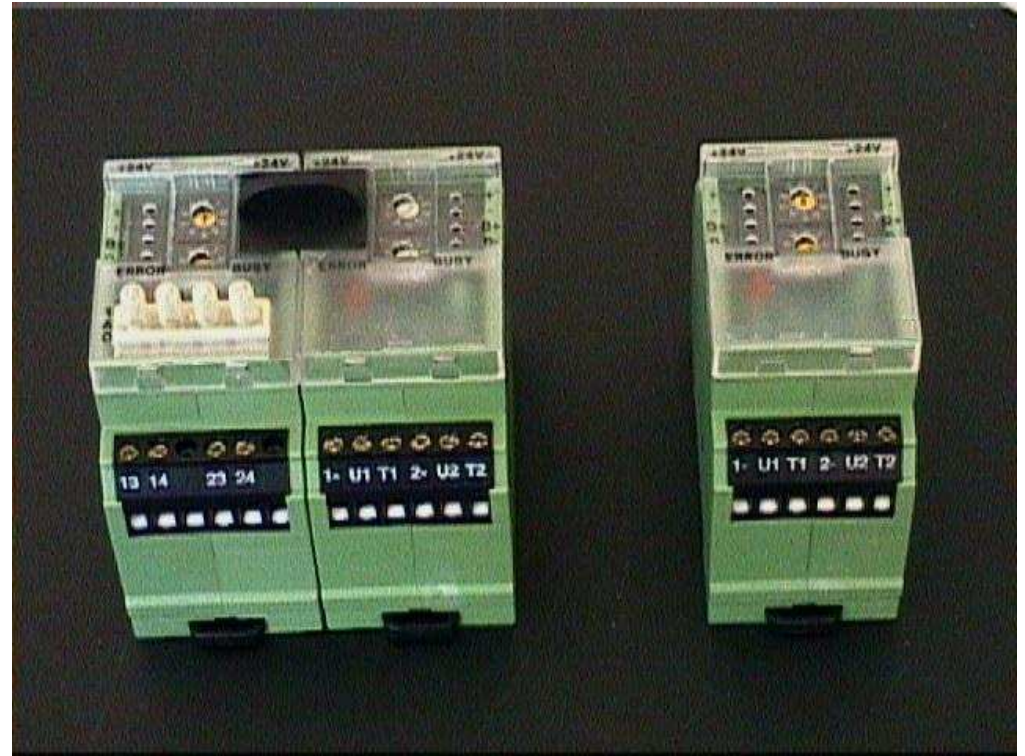

*Overige VB-modules* 

Voor de nieuwe HCS 2000-reeks is een aantal remote IO-modules ontwikkeld, die veldbusmodules worden genoemd. De veldbusmodules kunnen de "conventionele" IO van de HCS 2000 naar wens aanvullen of geheel vervangen. De uitvoeringen met digitale in- resp. uitgangen kunnen tevens dienen als interventiemoduul, daar zij zijn uitgerust met schakelaars waarmee de in- of uitgangen handmatig kunnen worden bediend.

De volgende types veldbusmoduul zijn beschikbaar:

- VB-DI1, met vier digitale ingangen. Voor elke ingang is een schakelaar voorzien waarmee de ingang handmatig bediend kan worden.
- VB-DI2, met tien digitale ingangen. Deze ingangen kunnen worden gebruikt als pulstelleringangen tot ca. 50 Hz.
- VB-DO1, met vier digitale uitgangen. Voor elke uitgang is een schakelaar voorzien waarmee de uitgang handmatig bediend kan worden.
- VB-AI2 met vier analoge ingangen Pt1000 alsmede vier analoge ingangen 0-10 V DC.
- VB-AI3 met vier analoge ingangen Ni1000 alsmede vier analoge ingangen 0-10 V DC.
- VB-AI4, met vier analoge ingangen L&G Ni1000 alsmede vier analoge ingangen 0-10 V DC.
- VB-AO1, met vier analoge uitgangen 0-10 V DC.
- VB-DIO, met vier digitale ingangen en twee digitale uitgangen (relais). Dit moduul kan worden voorzien van speciale software waardoor diverse functies voor het sturen van zonwering of verlichting op eenvoudige wijze te realiseren zijn.

De veldbusmodules kunnen worden toegepast:

- 1. In een IRR1-netwerk: Dit is een netwerk op verdieping-niveau. De veldbusmodules worden dan parallel geplaatst aan de individuele ruimteregelaars IRR 2001 t/m 2006 en worden direct aangestuurd door het tussenstation.
- 2. In een IRR 2-netwerk: Dit is een netwerk op ruimte-niveau. De veldbusmodules worden dan onder een individuele ruimteregelaar IRR 2005 of 2006 geplaatst en sturen op commando van deze IRR een ventilator, de zonwering of de verlichting.
- 3. Als I/O-uitbreidingsmodules bij een Dolphin Mini.

## *5.2 Engineering in CAE 2000*

### 5.2.1 Algemeen

Een CAE2000-programma dat gebruik maakt van remote IO (veldbusmodules) is grotendeels gelijk aan een CAE2000-programma dat gebruik maakt van conventionele IO. Het enige afwijkende is de manier waarop de I/O-signalen in het programma worden binnengehaald of worden weggestuurd.

Waar dit voorheen gebeurde met modules als DII, DOI, AII en AOI worden nu de modules XCD en XMB toegepast. Dit gaat als volgt in z'n werk

Zet een XCD-moduul op het werkblad. Dit bevindt zich onder het tabblad "Communicatie". Het volgende scherm verschijnt:

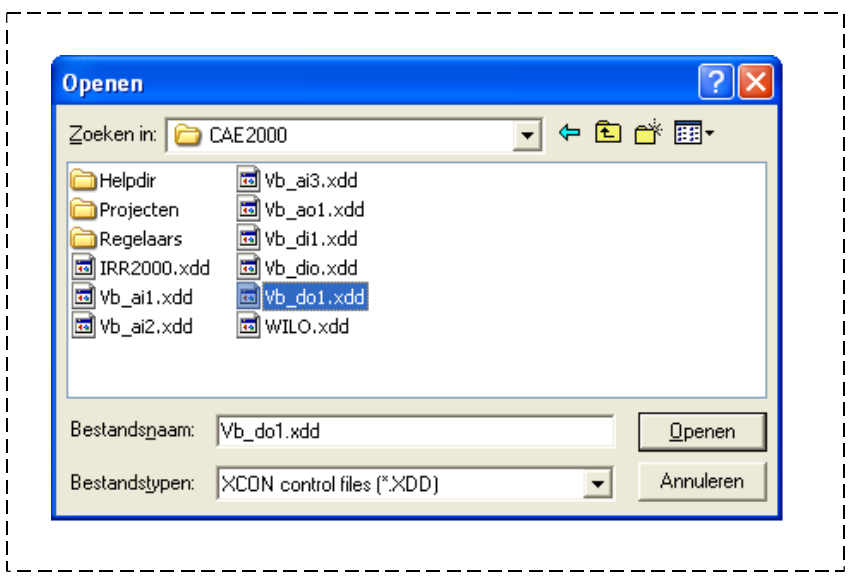

In dit scherm staat een lijst van files die de extensie .xdd hebben. In zo'n .xdd-file is per type veldbusmoduul vastgelegd welke datapunten er tussen de HCS en het veldbusmoduul uitgewisseld kunnen worden. Selecteer nu het juiste type file en druk op "Openen".

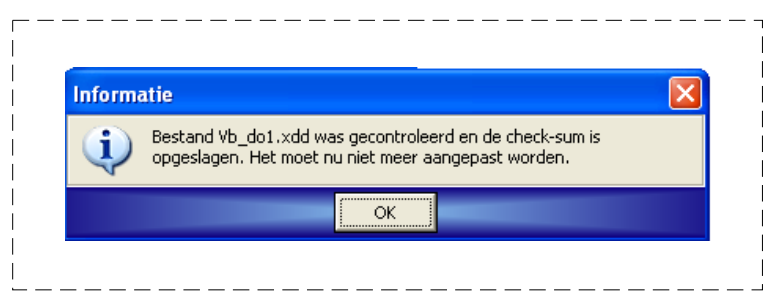

Als de file door CAE2000 geopend is verschijnt bovenstaand informatiescherm. Het scherm deelt mede dat er van de file een checksum berekend is en dat de file dientengevolge niet meer mag worden veranderd. Druk op "OK" om verder te gaan.

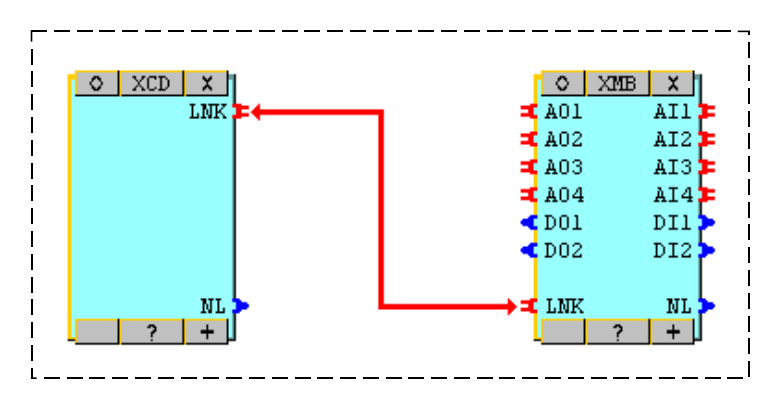

Zet nu een XMB-moduul naast het eerder aangemaakte XCD-moduul en verbindt de aansluitingen LNK met elkaar zoals aangegeven in het plaatje.

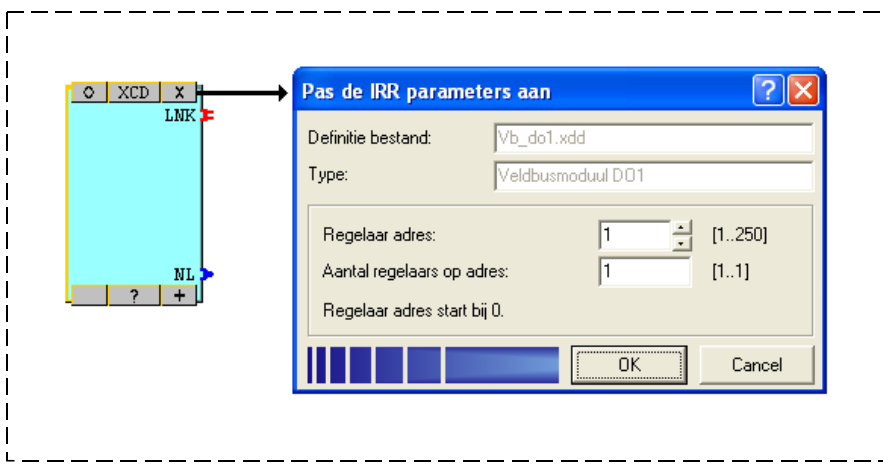

Open de eigenschappen van het XCD-moduul middels (x). Verander het regelaaradres naar de gewenste waarde. Met "regelaaradres" wordt hier bedoeld: Het adres van het veldbusmoduul dat u vanuit de HCS2000 wilt adresseren.

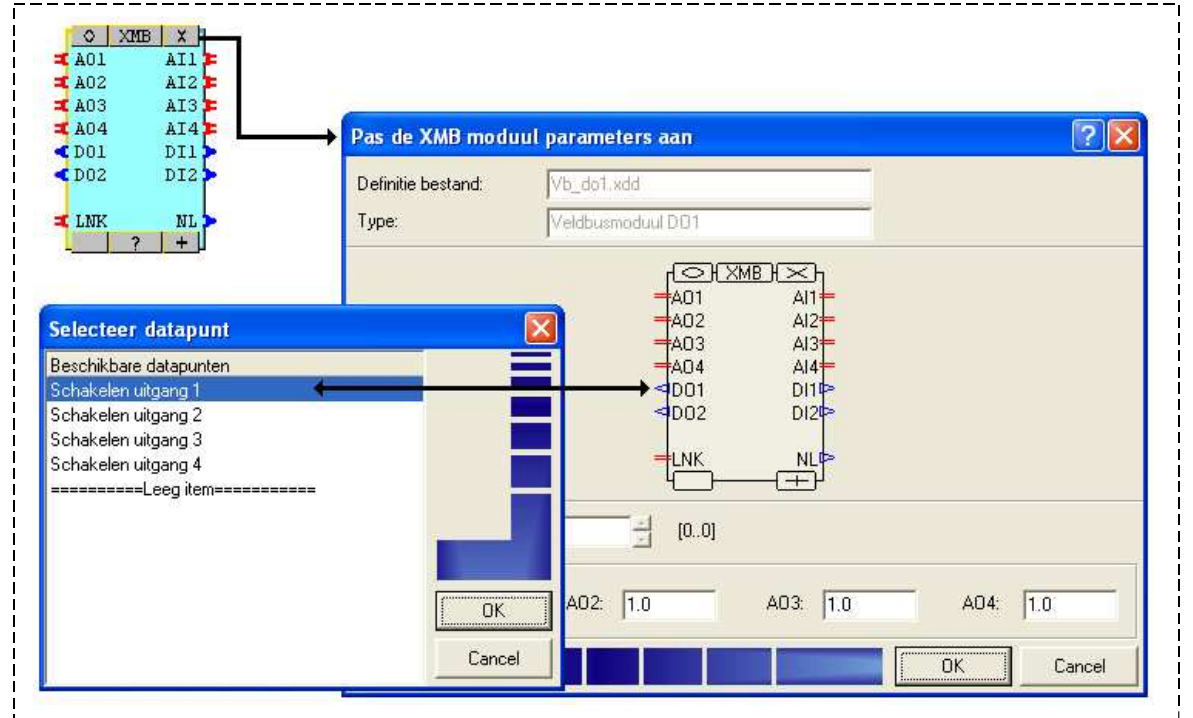

Open nu de eigenschappen van het XMB-moduul. Er verschijnt een afbeelding van het XMB-moduul. Aan de linkerzijde staan de UITgangen: Deze zijn bedoeld om data UIT de HCS naar het veldbusmoduul te exporteren.

Aan de rechterzijde staan de INgangen. Deze zijn bedoeld om data vanuit het veldbusmoduul IN de HCS te importeren.

Klik met de linker muisknop op één van de in- of uitgangen van de moduulafbeelding. Er verschijnt dan een scherm "Selecteer datapunt", met daarin een lijst van datapunten die voor de betreffende in- of uitgang kunnen worden geselecteerd. Selecteer een datapunt en bevestig met "OK".

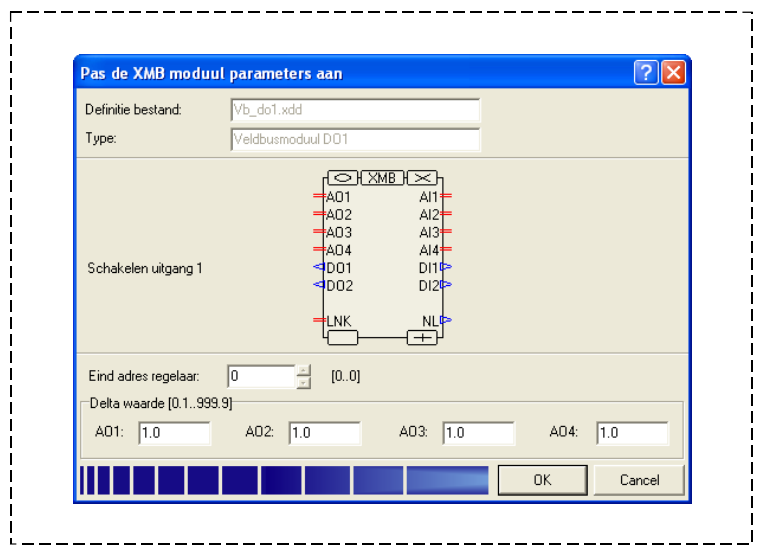

Als het selecteren van het datapunt geslaagd is verschijnt de naam van het datapunt in het scherm. Selecteer op deze manier ook de andere datapunten.

Vul vervolgens onder in het scherm de zgn. "delta-waarden" in. Deze werken als een soort hysterese voor AO1 t/m AO4 (de rode uitgangen op de linker zijde van het moduul). Er zal pas DAN een nieuwe analoge waarde naar het veldbusmoduul worden verstuurd, als de actuele waarde minimaal "delta-waarde" groter of kleiner is dan de laatst verzonden waarde! Let er dus goed op, dat u de delta-waarde niet te hoog zet, een veldbusmoduul VB-AO zal bijvoorbeeld nooit nieuwe uitgangswaarden toegestuurd krijgen als de delta-waarde op 100 wordt gezet!

U hebt nu de communicatiemogelijkheid met het veldbus gecreëerd! De rest van het programma kan nu op de gebruikelijke manier worden aangemaakt.

Erg handig hierbij zijn de zgn. XDI en XAI-modules. Deze modules worden gebruikt om IO-punten die uit een veldbusmoduul komen exact dezelfde eigenschappen te geven als een IO-punt dat via de systeem-hardware binnenkomt. O.a. geven deze modules de mogelijkheid de "veldbus-IO" in de alarmlijst van het systeem op te nemen.

*N.B.: Voor uw gemak heeft Costerm voor elk type veldbusmoduul al een kant-en-klaar software-blok (met B20-extensie) gemaakt, waarin veel van de hierboven beschreven werkzaamheden al uitgevoerd zijn. De software-blokken bevinden zich in de directory "Regelaars" van uw CAE2000-pakket* 

### 5.2.2 Snelle pulsteller-macro voor VB-DI2

Zoals gezegd is het veldbusmoduul VB-DI2 bijzonder geschikt als pulsteller van digitale ingangssignalen tot ca. 50 Hz. Speciaal voor dit doel hebben wij een softwaremacro samengesteld die door u in de HCS kan worden geladen. Na het laden hoeft in de macro alleen nog maar het juiste adres van het veldbusmoduul te worden ingesteld om deze gebruiksklaar te maken.

De macro beschikt over vijf identieke instelschermen die elk twee pulstellers bevatten. In totaal zijn er dus tien pulstellers beschikbaar (dit is gelijk aan het aantal ingangen van het veldbusmoduul) Het instelscherm ziet er als volgt uit:

```
Snelle pulst. 1.1
-- Snelle pulst. 1 - - Snelle pulst. 2-
Pulsen x 100.000
                      Pulsen x 100.000
                    \Omega\OmegaPulsen x 1
                    0 Pulsen x 1
                                          \mathsf{n}Reset
                    0 Reset
                                          \OmegaComm. storing
                    1 Comm. storing
                                          \mathbf{1}14:54 22/10/03 Wo
```
De pulsteller bestaat uit een eenhedenteller en een honderdduizendtallenteller. Achter "Pulsen x 1" staan de eenheden, deze telt maximaal tot 99.999. Achter "Pulsen x 100.000" staat de honderdduizendtalteller.

De eenhedenteller begint te tellen totdat de waarde 99.999 bereikt wordt. De honderdduizendtalteller wordt dan opgehoogd naar 1 en de eenhedenteller begint opnieuw vanaf 0. Als de eenhedenteller opnieuw bij 99.999 komt, wordt de honderdduizendtalteller opgehoogd naar 2 enz., enz.

Elke pulsteller kan afzonderlijk worden gereset, m.a.w. op nul gezet. Dit gaat als volgt: Voer achter "Reset" de waarde "1" in. Zowel de eenhedenteller als de honderdduizendtalteller worden dan op nul gezet. Let op: Dit kan een paar seconden duren omdat de communicatie met het veldbusmoduul enige tijd vergt.

Controleer tenslotte of de waarde achter "Reset" automatisch terugkeert naar 0. Als deze op "1" blijft staan moet de waarde "0" alsnog met de hand worden ingevoerd.

Achter "Comm. storing" wordt weergegeven of de communicatie met het veldbusmoduul goed verloopt. Als de communicatie niet goed is krijgt "Comm. storing" de waarde 1.

### 5.2.3 Demoprogramma voor verlichting of zonwering (VB-DIO als master)

Zoals u zult opmerken is het veldbusmoduul tot nu toe puur ingezet als een "slave" van het tussenstation, waarbij de laatste altijd de benodigde intelligentie bevatte. Het proces verliep kortweg als volgt:

- 1. Het tussenstation leest de toestand van de ingangen van het veldbusmoduul.
- 2. Het tussenstation bepaalt de toestand van de uitgangen overeenkomstig het door u aangemaakte programma
- 3. Het tussenstation stuurt de uitgangen in de gewenste toestand.

Het veldbusmoduul VB-DIO heeft echter ook nog de mogelijkheid om in "master"-mode te functioneren. In deze "master"-mode heeft het veldbusmoduul zelf de intelligentie om de stand van de in- en uitgangen te bepalen. Daarvoor beschikt het over twee programma's: Een programma voor het sturen van verlichting en een programma voor het sturen van zonwering. Stapsgewijs verloopt het proces nu als volgt:

- 1. Het tussenstation bevat nog steeds een programma, maar dit is een configuratieprogramma. Dit configuratieprogramma zet het veldbusmoduul in "master"-mode en vertelt het moduul of het het "zonwerings-" / of het "verlichtings"-programma uit moet gaan voeren.
- 2. Het veldbusmoduul leest de toestand van zijn ingangen.
- 3. Het veldbusmoduul bepaalt de toestand van de uitgangen overeenkomstig het gekozen programma.
- 4. Het veldbusmoduul stuurt zijn uitgangen in de gewenste toestand.

Het voordeel van de "master"-mode is vooral gelegen in de hoeveelheid engineering.Het maken van een configuratieprogramma voor het tussenstation is namelijk aanzienlijk eenvoudiger dan het maken van een zonwerings- / verlichtingsprogramma voor een "slave"-mode veldbusmoduul, dat exact dezelfde functionaliteit zou bezitten.

Om het samenstellen van een configuratieprogramma voor het tussenstation te vergemakkelijken hebben wij een demoprogramma genaamd "VB\_DIO\_demo" voor u samengesteld. In dit programma worden de nodige instellingen verricht middels dialoogschermen. Het demoprogramma is opgeslagen als project .C20. Daardoor kunt u het programma naar wens bewerken als u de werking ervan hebt doorgrond (bijv. dialoogschermen verwijderen, overbodige functionaliteit schrappen).

Het demoprogramma wordt hierna besproken aan de hand van de gebruikte instelschermen.

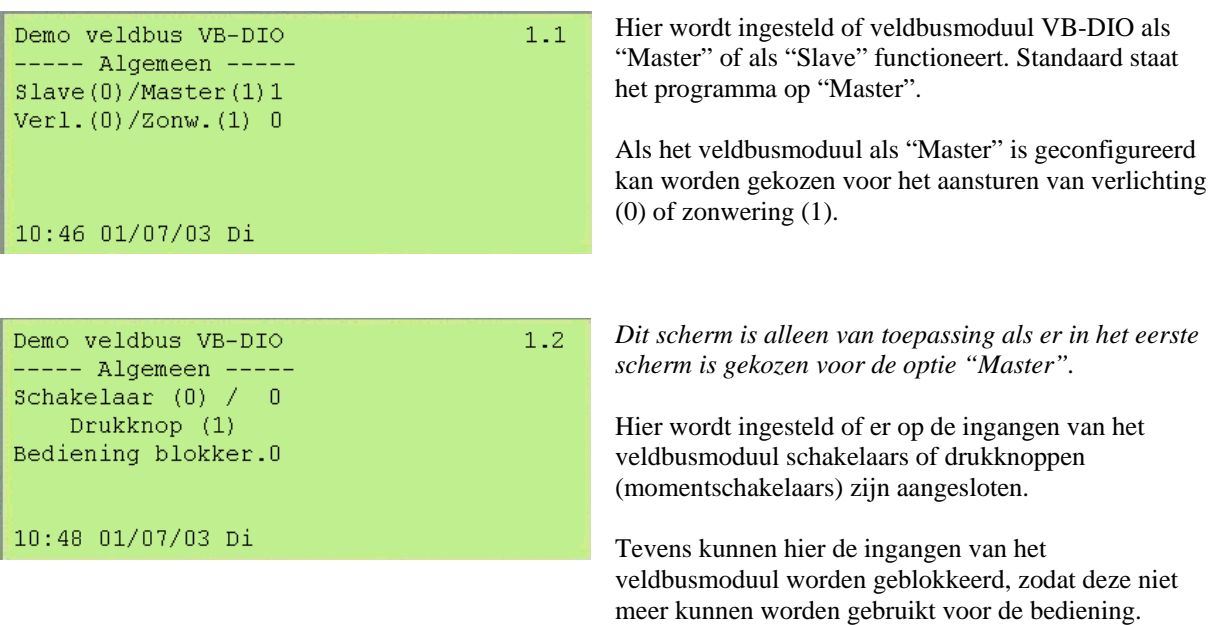

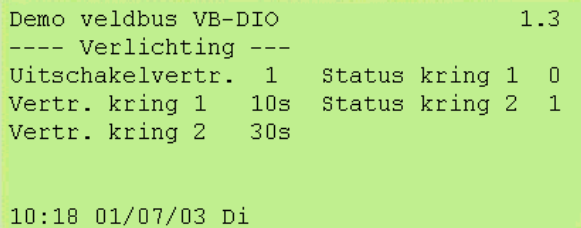

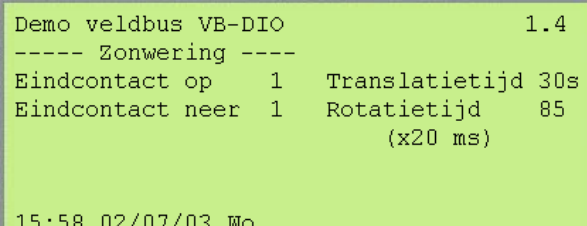

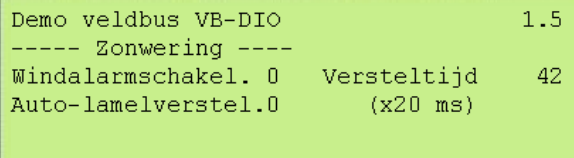

12:17 08/07/03 Di

*Dit scherm is alleen van toepassing als er in het eerste scherm is gekozen voor de optie "Verlichting".* 

In de linker kolom wordt ingesteld of de verlichting een uitschakelvertraging heeft. De duur van de vertraging kan vervolgens voor elke kring apart worden ingesteld.

In de rechter kolom wordt de status van de beide verlichtingskringen weergegeven

*Dit scherm is alleen van toepassing als er in het eerste scherm is gekozen voor de optie "Zonwering".* 

Hier wordt ingesteld of de zonwering is voorzien van eindcontacten voor de bovenste positie ("OP") en/of voor de onderste positie ("NEER").

Als de zonwering niet voorzien is van ALLEBEI de eindcontacten is het tevens noodzakelijk de translatietijd in te vullen. De translatietijd is de tijd die de zonwering nodig heeft om van boven naar beneden te bewegen.

De rotatietijd moet altijd worden ingevuld en is de tijd die de lamellen nodig hebben om van de ene uiterste stand in de andere te roteren. De rotatietijd wordt ingevuld in eenheden van 20 ms, in dit voorbeeld is de rotatietijd dus  $85 \times 20 \text{ ms} = 1700 \text{ ms} = 1.7 \text{ s}$ 

*Dit scherm is alleen van toepassing als er in het eerste scherm is gekozen voor de optie "Zonwering".* 

Hier wordt ingesteld of de zonwering is voorzien van een windalarmschakelaar. Dit is een schakelaar die ervoor zorgt dat de zonwering bij harde wind direct omhoogbewogen wordt.

*N.B.:Door de beschikbare hoeveelheid IO-punten is het slechts mogelijk een windalarmschakelaar te gebruiken als er geen eindcontact OP aanwezig is!!* 

Middels "Auto-lamelverstel." wordt ingevoerd of de lamellen van de zonwering, na een verplaatsing in verticale richting, in een bepaalde positie moeten worden gedraaid.

De gewenste lamellenpositie wordt ingesteld door de versteltijd in eenheden van 20 ms in te vullen dus in dit voorbeeld  $42*20ms = 840ms$ .

In bovenstaand voorbeeld met een totale rotatietijd van 1700 ms zou de waarde 840 ms dus betekenen dat de lamellen in horizontale positie worden gedraaid

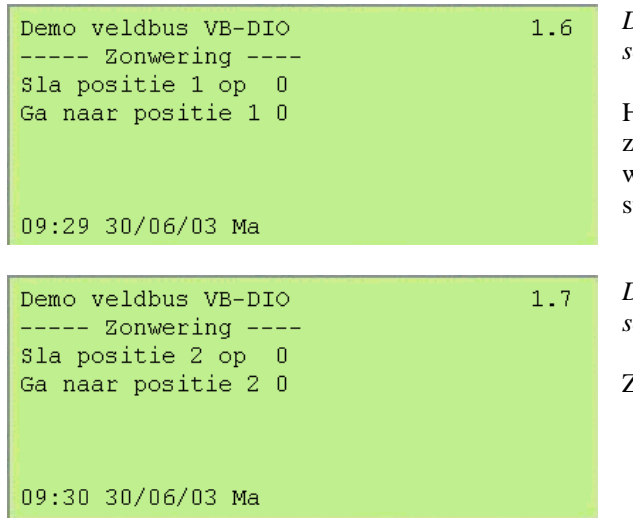

*Dit scherm is alleen van toepassing als er in het eerste scherm is gekozen voor de optie "Zonwering".* 

Het is mogelijk twee voorkeursposities voor de zonwering te definiëren. In dit scherm kan positie 1 worden opgeslagen en kan de zonwering tevens in deze stand worden gepositioneerd

*Dit scherm is alleen van toepassing als er in het eerste scherm is gekozen voor de optie "Zonwering".* 

Zie vorig scherm, maar nu voor positie 2.

## *5.3 Adressering*

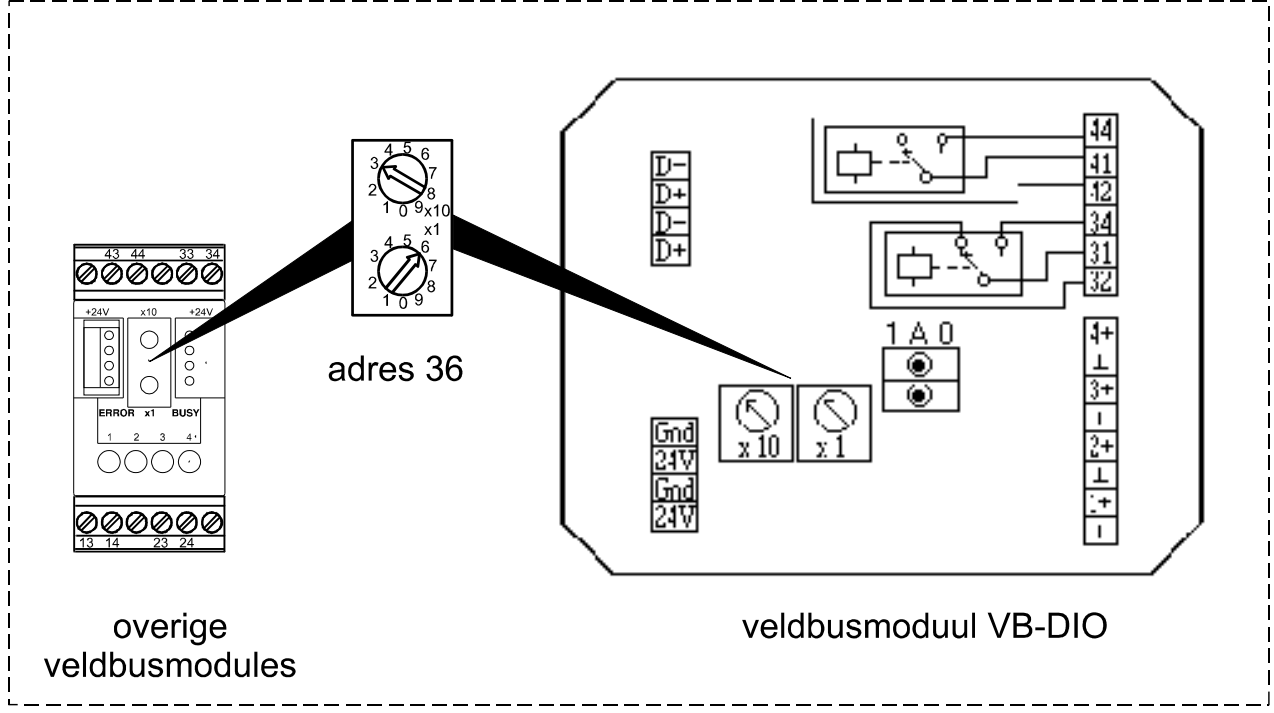

*Veldbusmodules adresseren*

Per tussenstation kunnen max. 32 veldbusmodules worden gebruikt. Hiertoe krijgt elk veldbusmoduul een eigen uniek adres, dat zowel in het veldbusmoduul als in de software van het tussenstation moet worden ingesteld. Het adres kan een waarde tussen 0 en 99 hebben.

## *5.4 Aansluiting / inbedrijfstelling*

### 5.4.1 Algemeen

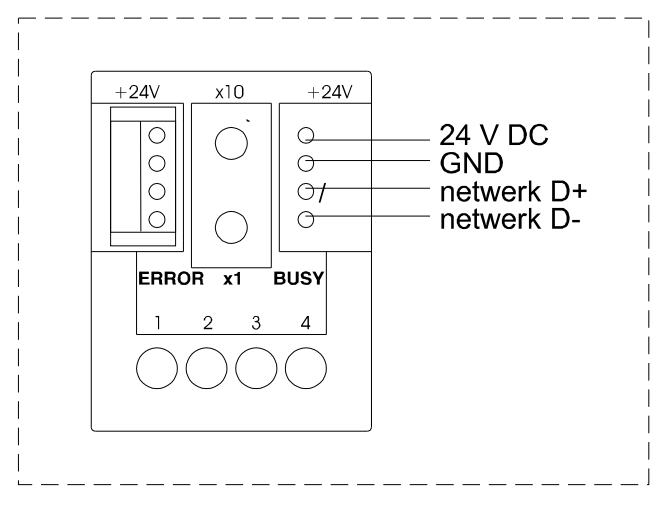

*Aansluiting voedingsspanning en netwerk* 

Er mogen maximaal 15 veldbusmodules aan elkaar worden gelust. Daarna moet de voedingsspanning opnieuw worden aangelegd. Het aan elkaar lussen van de veldbusmodules gaat eenvoudig met de bijgeleverde verbindingsstekkertjes. Zie ook de foto in de inleiding.

Voor de aansluiting van het IRR1- of IRR2-netwerk verwijzen wij naar de brochure "Netwerken HCS 2000".

## 5.4.2 VB-DI1

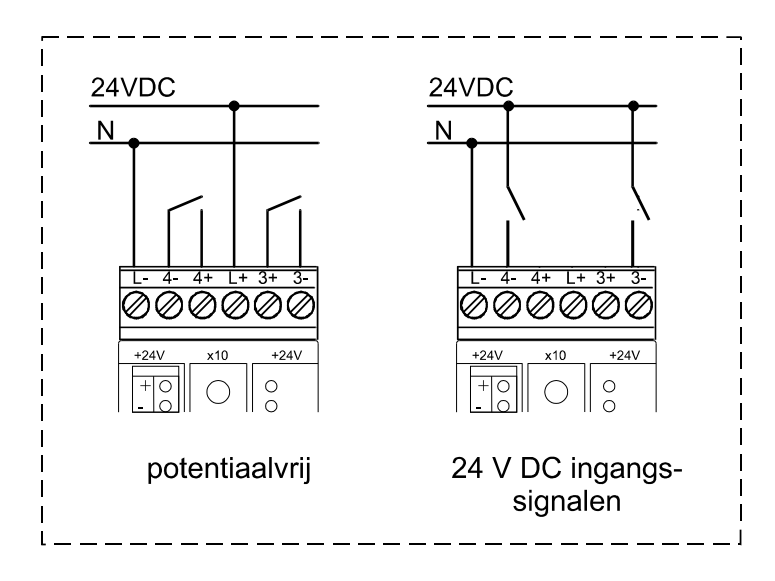

*Aansluitschema ingangen* 

*N.B.: Er is geen fysieke verbinding tussen de aansluitingen aan de bovenkant en de aansluitingen aan de onderkant van het moduul. De bedrading dient dus steeds aan beide zijden volledig te worden uitgevoerd!!* 

### 5.4.3 VB-DI2

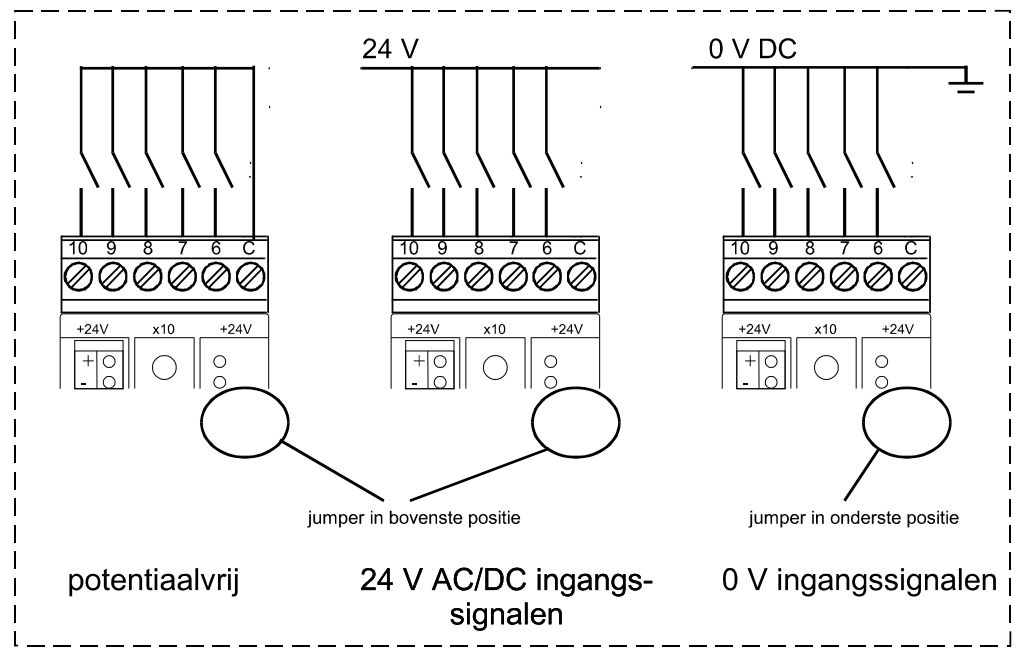

*Aansluitschema ingangen* 

*N.B.: Er is geen fysieke verbinding tussen de aansluitingen aan de bovenkant en de aansluitingen aan de onderkant van het moduul. De bedrading dient dus steeds aan beide zijden volledig te worden uitgevoerd!!* 

#### 5.4.4 VB-DO1

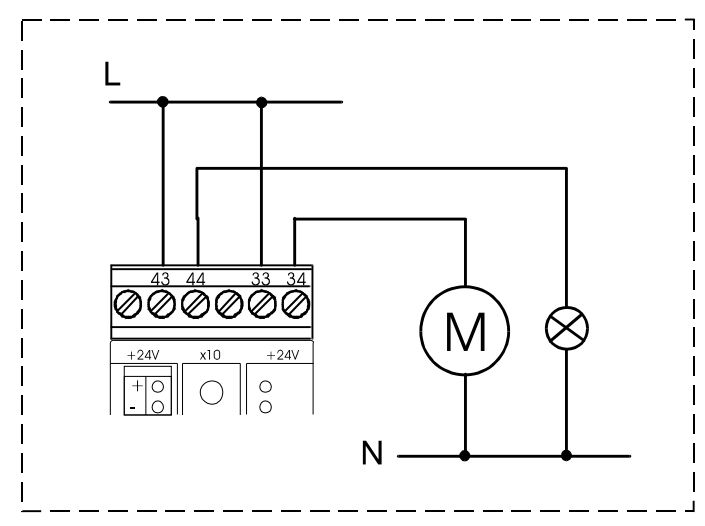

*Aansluitschema uitgangen* 

*N.B.: Er is geen fysieke verbinding tussen de aansluitingen aan de bovenkant en de aansluitingen aan de onderkant van het moduul. De bedrading dient dus steeds aan beide zijden volledig te worden uitgevoerd!!* 

## 5.4.5 VB-AI2/AI3/AI4

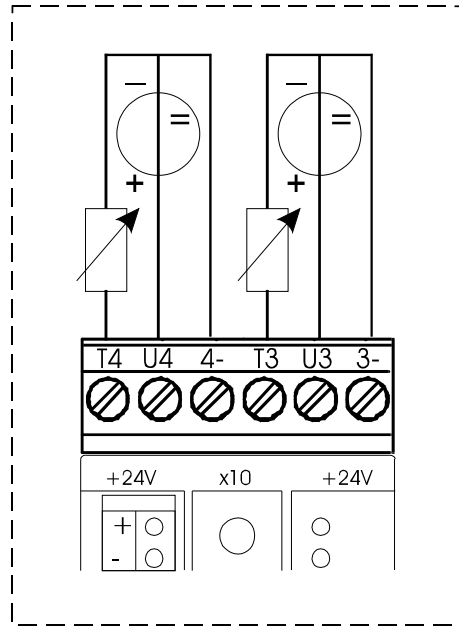

*Aansluitschema ingangen* 

5.4.6 VB-AO1

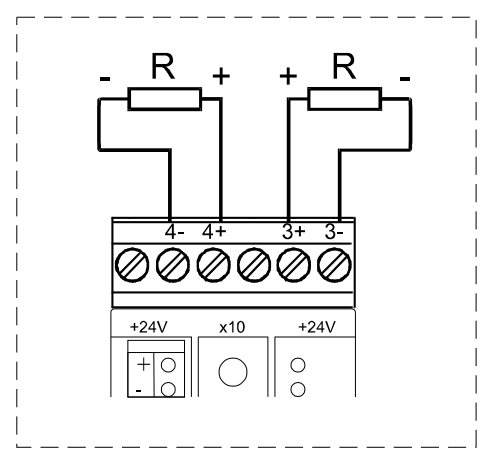

*Aansluitschema uitgangen* 

## 5.4.7 VB-DIO

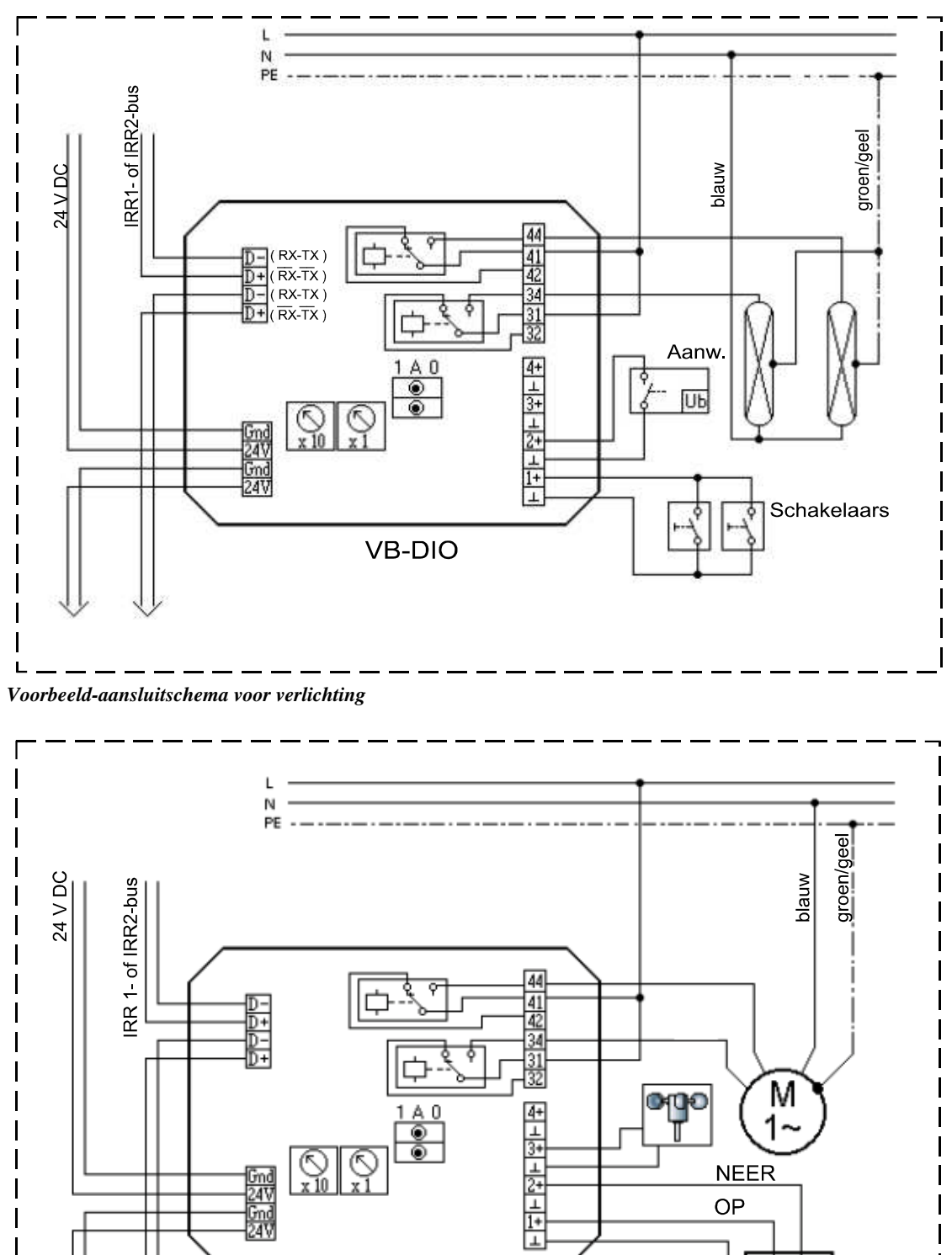

*Voorbeeld-aansluitschema voor zonwering 220V. Er zijn geen eindcontacten aanwezig (Eindcontact OP komt op ingang 3, Eindcontact NEER op ingang 4)* 

**VB-DIO** 

Ò

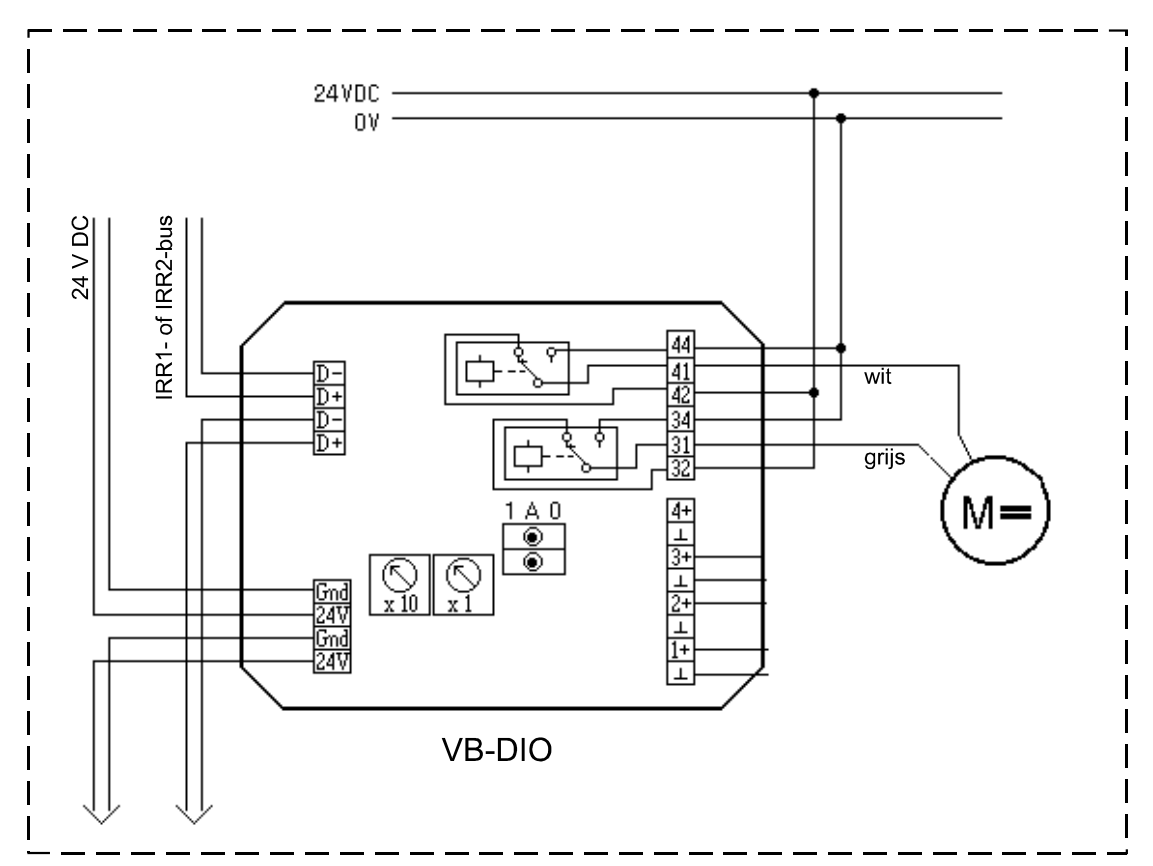

*Voorbeeld-aansluitschema voor zonwering 24V. Bedienschakelaars niet getekend.* 

# *5.5 Technische gegevens*

## 5.5.1 VB-DI1

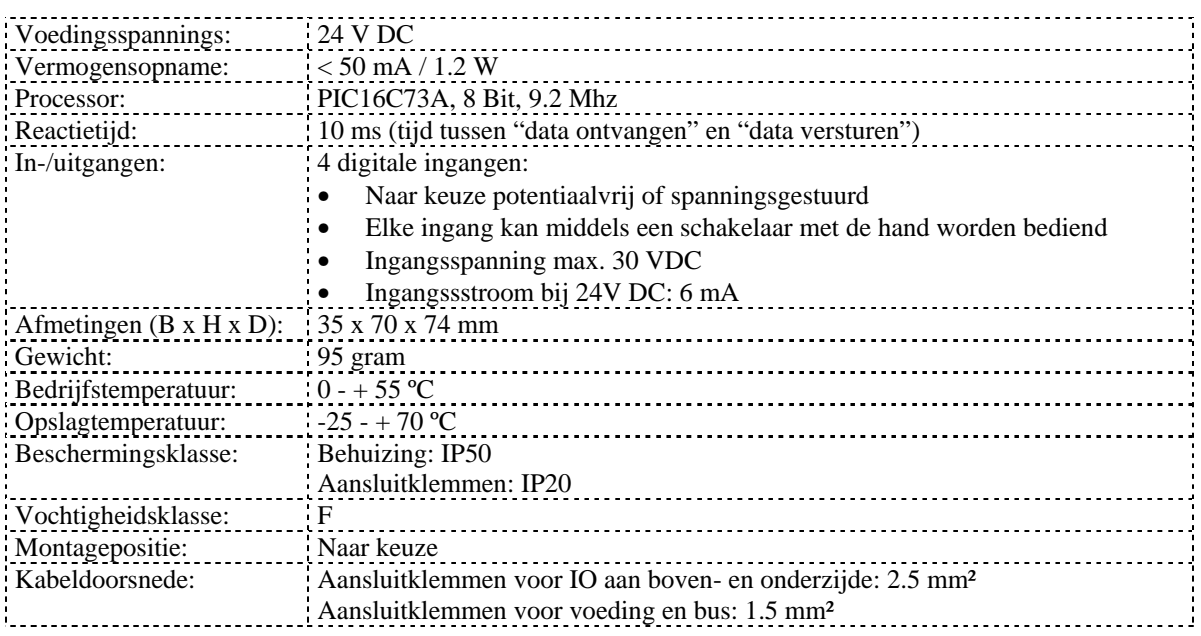

## 5.5.2 VB-DI2

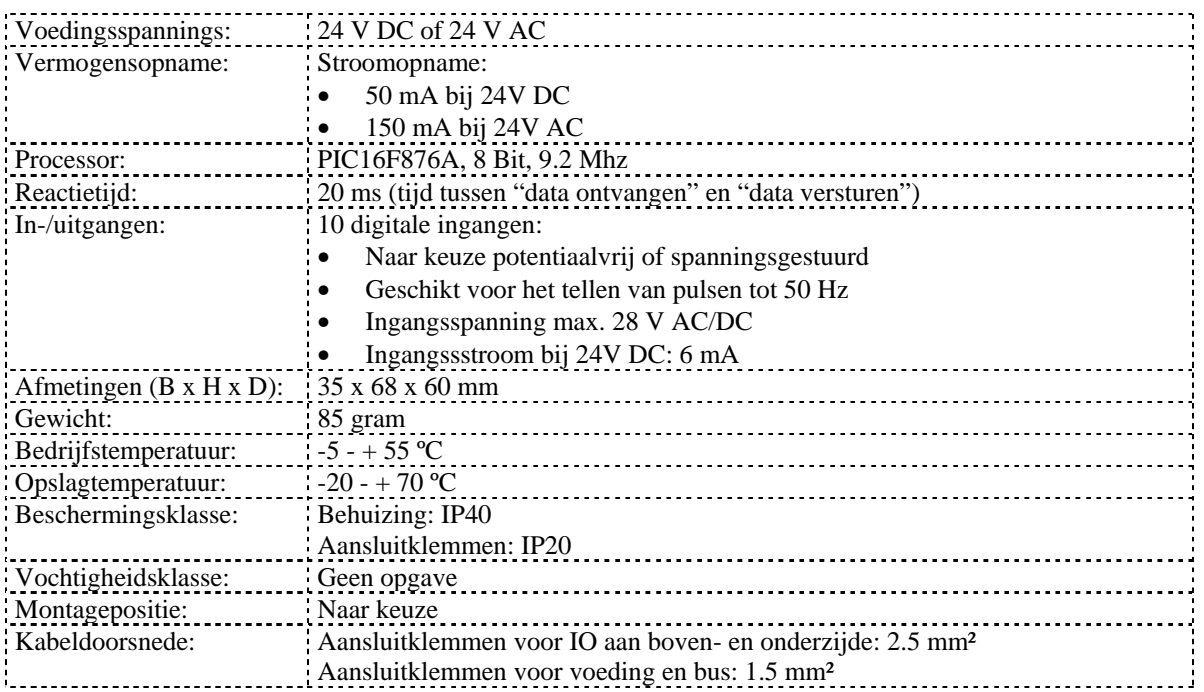

## 5.5.3 VB-DO1

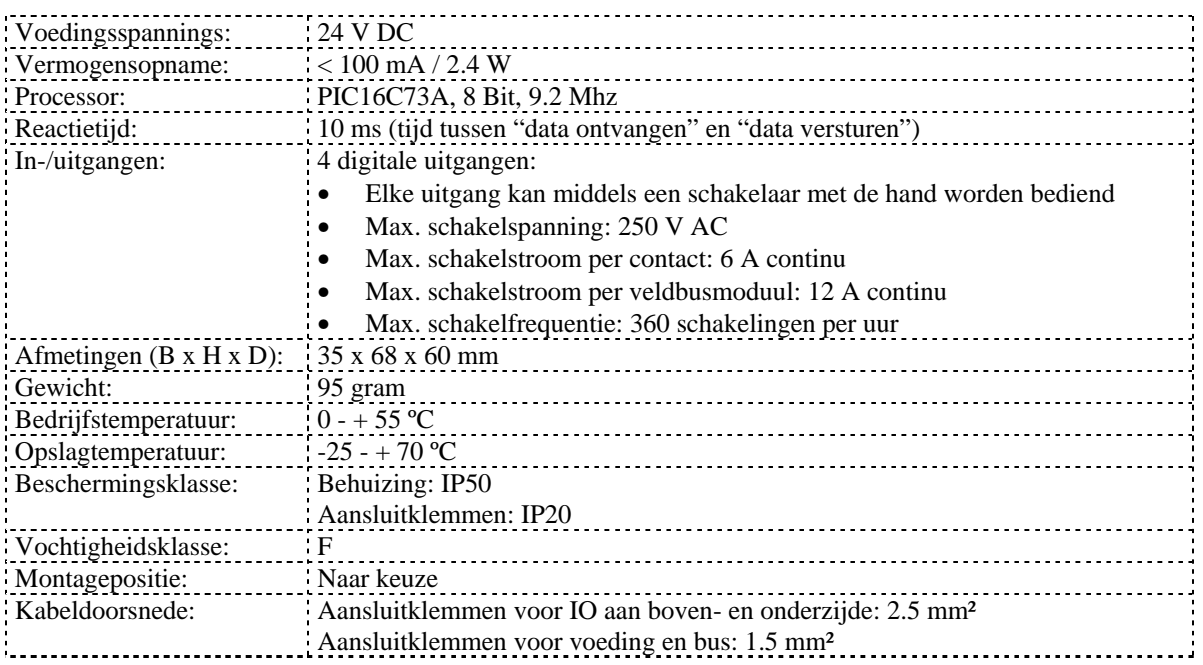

## 5.5.4 VB-AI2/AI3/AI4

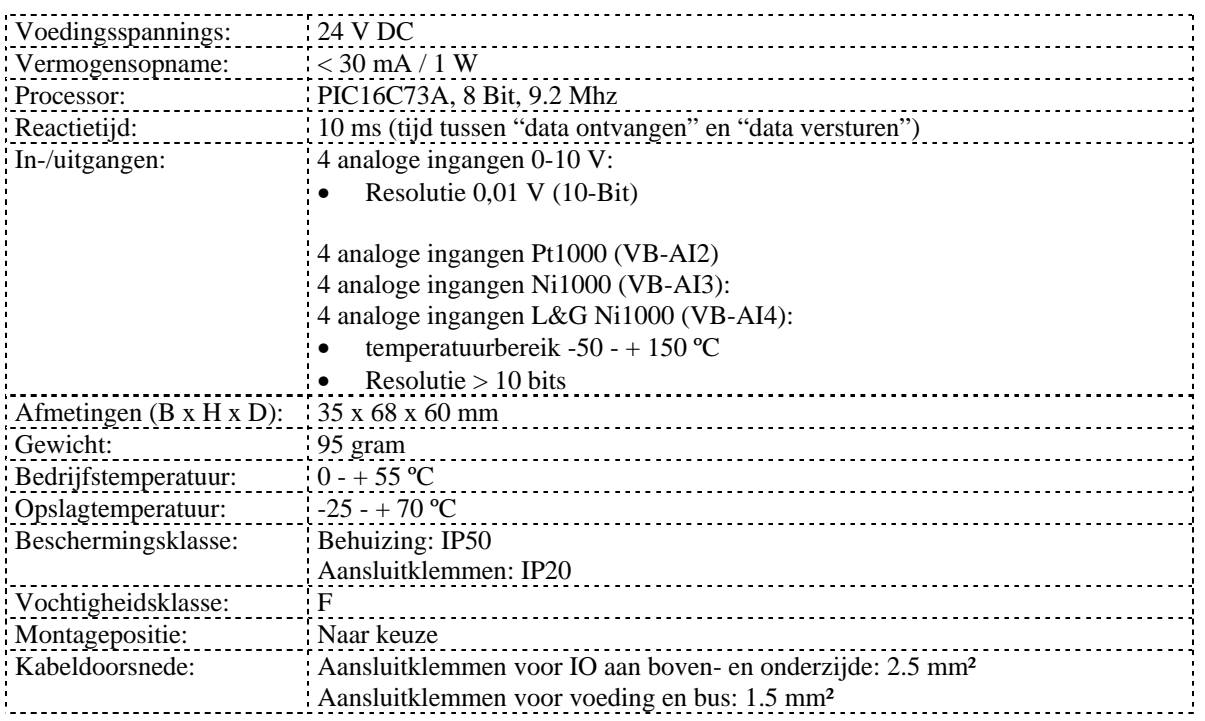

## 5.5.5 VB-AO1

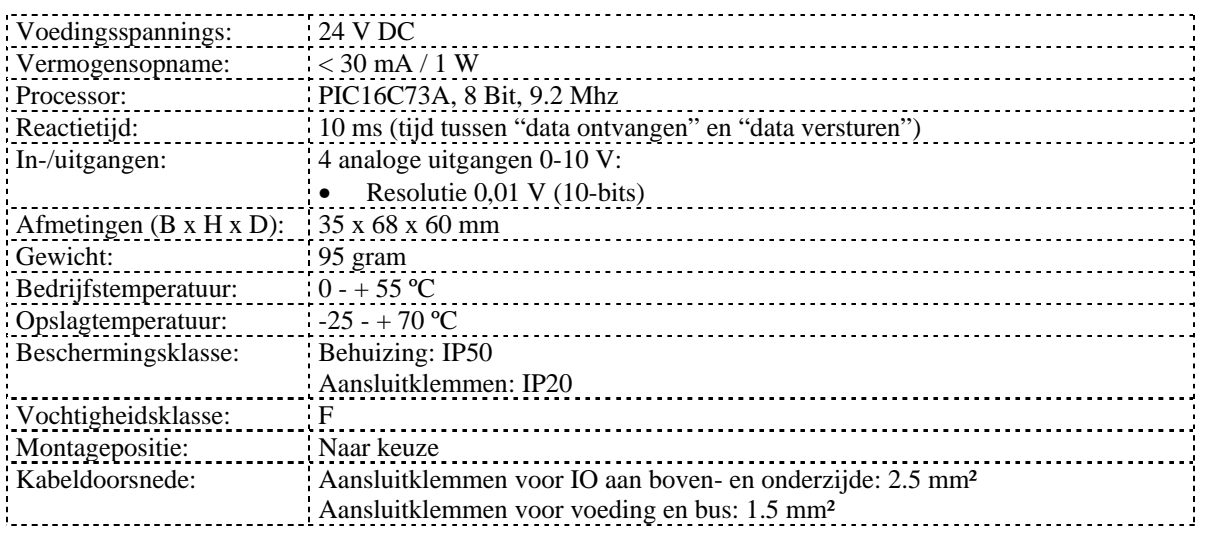

## 5.5.6 VB-DIO

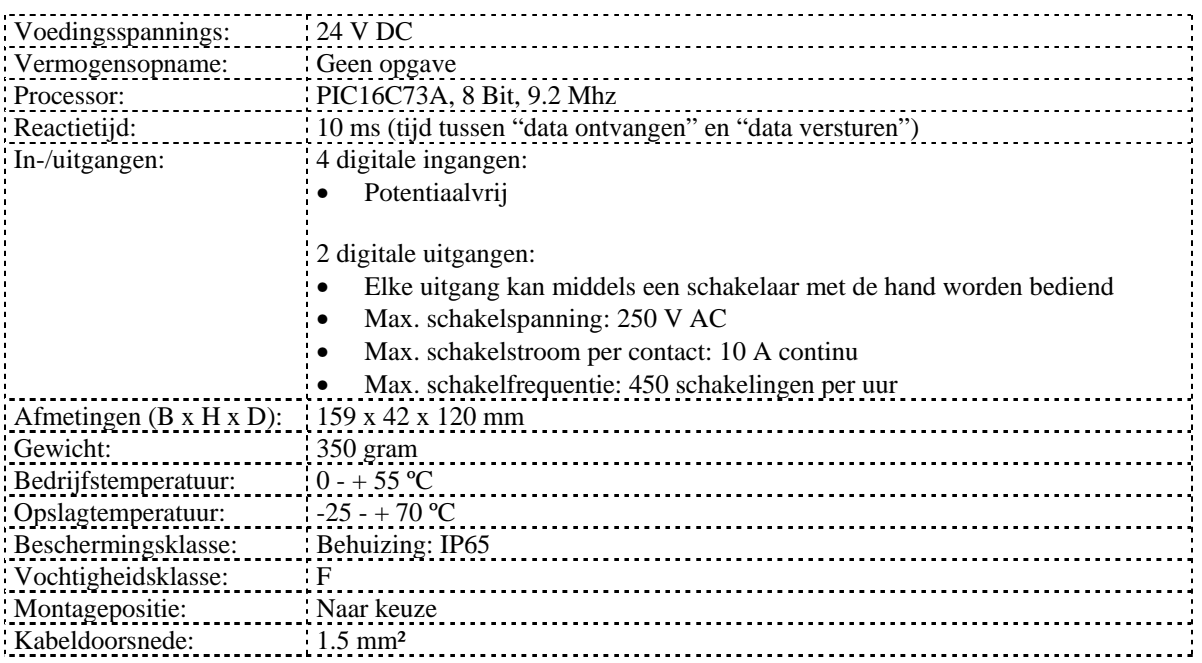

## **6 Tussenstation**

### *6.1 Inleiding*

Op elke verdieping in een gebouw is een tussenstation aanwezig. Dit heeft de volgende functies:

- Het verzorgt de aansturing van de IRR 2001 / 2002 en van de veldbusmodules. Tevens bepaalt het de regelacties van deze componenten.
- Het verzamelt de wensen van alle onderliggende IRR'en en geeft deze door aan het verzamelstation.

Het tussenstation is hiertoe aangesloten op de T-bus en de IRR1-bus en kan max. 32 stuks IRR'en en/of veldbusmodules beheren. De software van het tussenstation dient door uzelf geëngineerd te worden, natuurlijk met behulp van standaard softwaremacro's. Als een gebouw niet meer dan 32 stuks IRR'en en/of veldbusmodules bevat kan het tussenstation soms fysiek komen te vervallen. Dit kan dan worden gecombineerd met het verzamelstation, zie ook de paragraaf "Engineering in CAE2000 / Combineren verzamel- en tussenstation".

Als tussenstation kunnen dienen de HCS:

- $2200$
- 2410 t/m 2610
- IRR 2010 (gelijk aan 2410 maar zonder toetsenbord en hardwarematige IO)

De selectie van het te gebruiken type HCS is in technisch opzicht o.a. afhankelijk van de volgende zaken:

- Het aantal bussen dat verder nog op het systeem moet worden aangesloten (Vanzelfsprekend heeft de HCS 2200 hierin de minste mogelijkheden).
- De vraag of het tussenstation zelf als netwerkafsluiter voor de T-bus en -IRR1-netwerken moet kunnen dienen (alle behalve 2200), of dat er externe netwerkafsluitboxen mogen worden toegepast (noodzakelijk bij 2200).
- De vraag of het tussenstation al dan niet voorzien moet zijn van hardwarematige IO.
- En eventueel het aantal IO-punten dat in het tussenstation aanwezig moet zijn.

### *6.2 Engineering in CAE 2000*

### 6.2.1 Softwaremacro's

Voor het tussenstation zijn in CAE2000 twee specifieke softwaremacro's beschikbaar:

- Een macro voor gebruik met een HCS IRR 2001 / 2002
- Een macro voor gebruik met een HCS IRR 2005 / 2006

Let hierbij goed op het volgende: Elke macro verzorgt de communicatie en het rekenwerk voor één individuele ruimteregelaar. Als er bijvoorbeeld 15 ruimteregelaars aan het tussenstation zijn toegewezen moeten er ook 15 macro's in het programma geplaatst worden! De macro's voor beide types individuele ruimteregelaar zijn afwijkend, omdat de IRR 2005 / 2006 een intelligente ruimteregelaar is waarvoor in het tussenstation veel minder rekenwerk hoeft te worden verricht.

Beide macro's hebben de volgende eigenschappen:

- De installatie kan zowel verwarmend als koelend opstoken.
- De opstooksteilheid wordt automatisch gecorrigeerd, de mate waarin de correctie gebeurt is door uzelf in te stellen.

## 6.2.2 Adressering

Omdat elke softwaremacro slechts voor 1 individuele ruimteregelaar kan dienen, moet de macro worden verteld met welke ruimteregelaar hij moet gaan communiceren: De macro moet worden geadresseerd. In beide macro's moet hiervoor het adres in het ERC-moduul worden aangepast, zoals hierna is afgebeeld. In de macro die bestemd is voor de HCS IRR 2005 / 2006 moet tevens het adres in het XCD-moduul worden aangepast.

#### *N.B.: Als er een IRR 2001 / 2002 wordt gebruikt moet het adres liggen tussen de waardes 0 en 31.Hogere adressen kunnen nl. niet in deze regelaar worden ingesteld.*

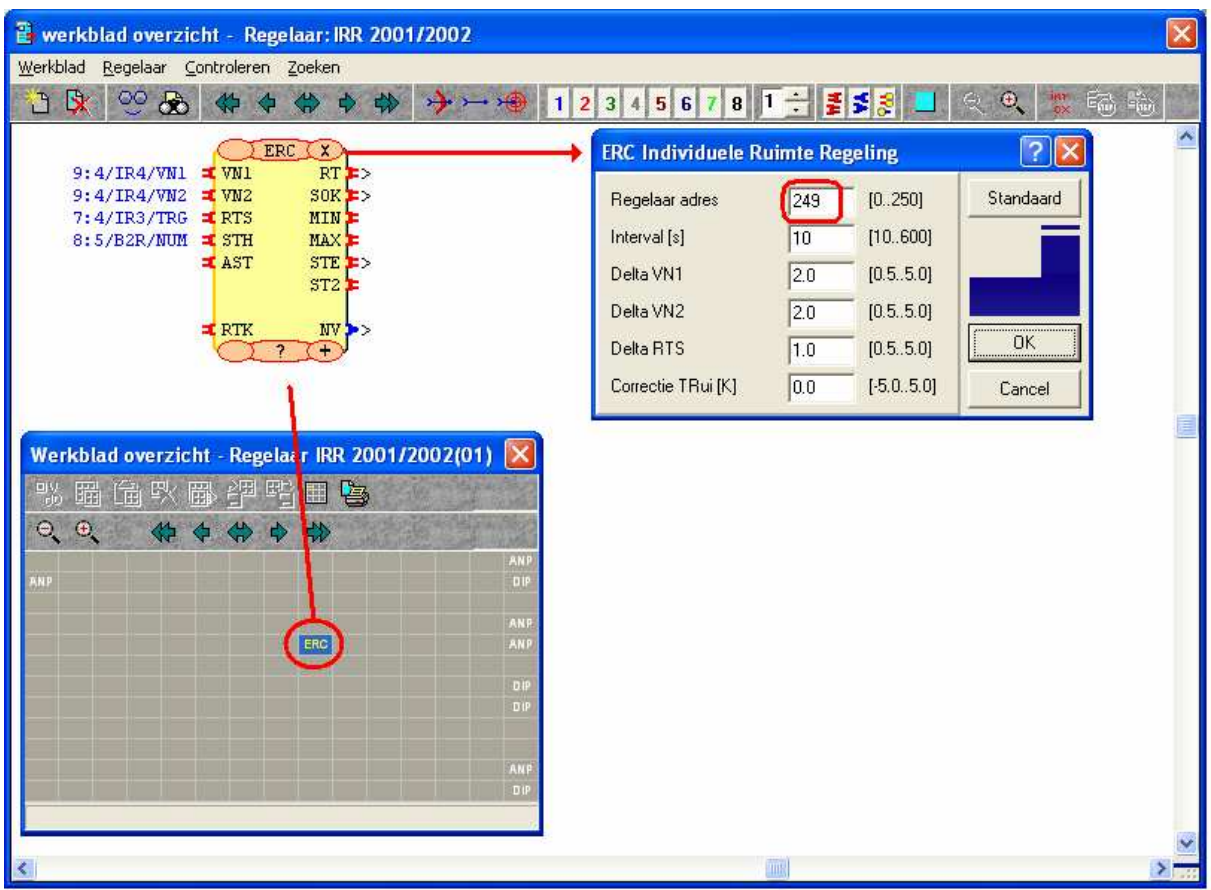

*Adres in ERC-moduul aanpassen*

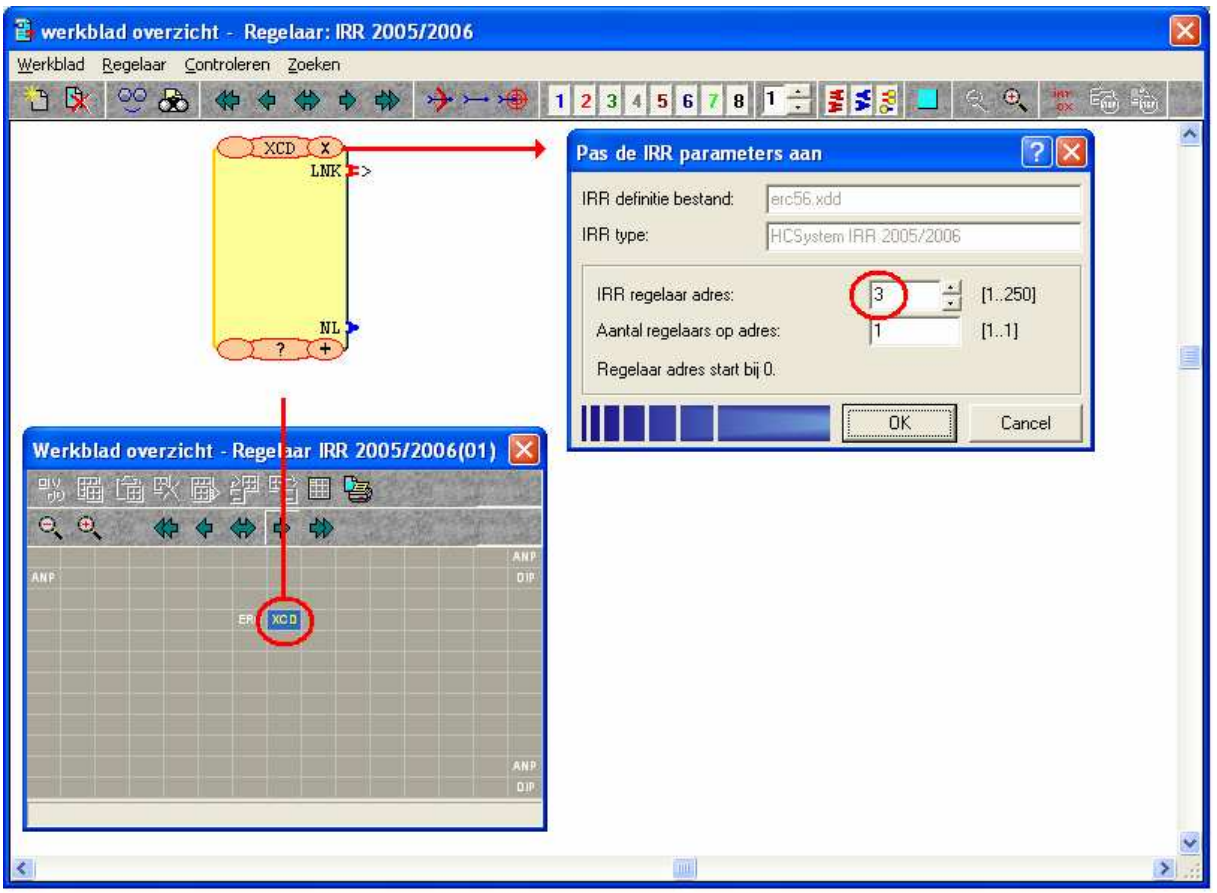

*Adres in XCD-moduul aanpassen* 

### 6.2.3 Verzamelaar

Nadat het benodigde aantal softwaremacro's is aangebracht en geadresseerd moet er door uzelf een zgn. "Verzamelaar" worden gemaakt. Deze verzamelt van alle softwaremacro's de gewenste ruimtetemperaturen, de gemeten ruimtetemperaturen en de dagwens-vlaggen. Van de gemeten ruimtetemperaturen moet het gemiddelde worden bepaald, zodat de gemeten ruimtetemperatuur als 1 enkel datapunt naar het verzamelstation HCS 2410 kan worden gestuurd. Ditzelfde geldt voor de gewenste ruimtetemperaturen. De dagwens-vlaggen worden in de verzamelaar ge-OR'd zodat ook deze als 1 enkel datapunt naar het verzamelstation kan worden gestuurd.

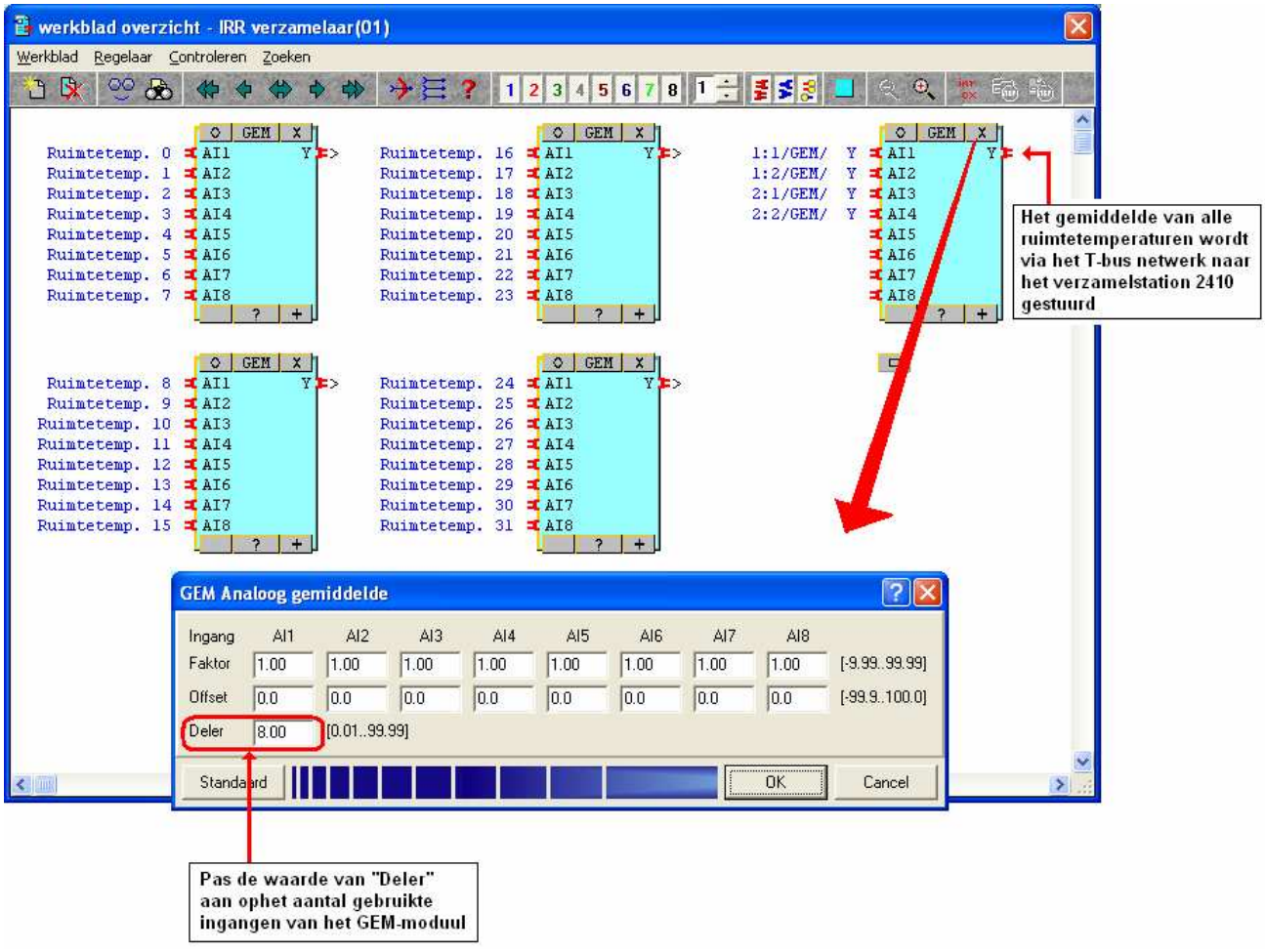

*Gemiddelde van ruimtetemperaturen bepalen* 

Gebruik voor het ruimtetemperatuurgedeelte een aantal GEM-modules, die het gemiddelde van alle ruimtetemperaturen bepalen. Let erop dat het aantal gebruikte ingangen per GEM-moduul moet worden ingesteld in het eigenschappenscherm van elk moduul, zie ook tekening hierboven.

### 6.2.4 Combineren verzamel- en tussenstation

In sommige gevallen kunnen de softwaremacro's voor het tussenstation misschien nog een plaatsje vinden in het verzamelstation, waardoor het tussenstation kan komen te vervallen. Dit wordt hoofdzakelijk bepaald door de vraag of er in het volledig geconfigureerde verzamelstation voldoende geheugenruimte over is. Verder is één en ander natuurlijk ook afhankelijk van specifieke installatie-eisen.

### *6.3 Instelschermen softwaremacro's*

### 6.3.1 IRR 2001 / 2002

In dit hoofdstuk worden de instelschermen van de softwaremacro voor de IRR 2001 / 2002 besproken.

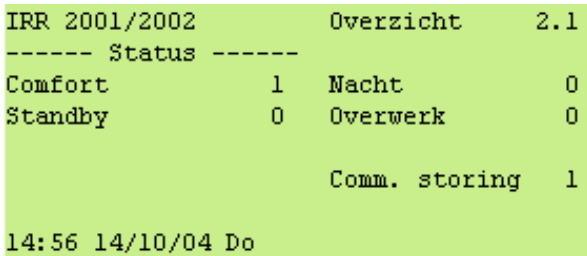

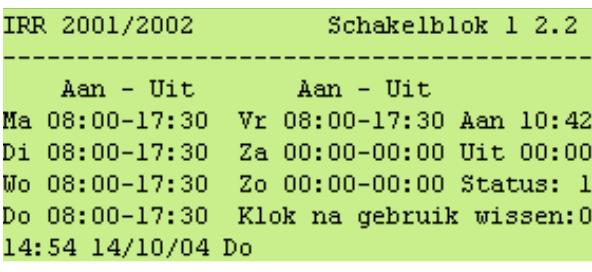

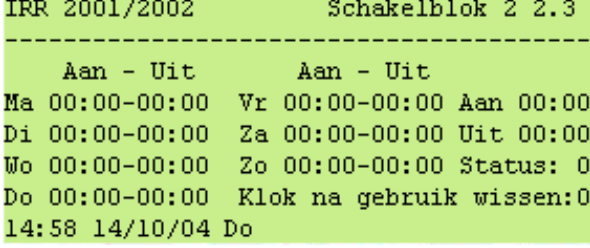

```
IRR 2001/2002
                      Instellingen 2.4
---- Ruimtetemp. --- - Regelparameters-
                               1.0^{\circ}CDag standby 18.0°C P-band
            21.0°C Delta T
                                   2.0<sup>o</sup>C
Dag comfort
Nacht
            15.0°C Meeneemfactor 0.3
              0.0°C Nachtkoeling 1
Gemeten
Berekend
             -21.0^{\circ}C
14:52 14/10/04 Do
```
In dit scherm wordt de bedrijfstoestand van de IRR 2001 / 2002 weergegeven. Dit kan zijn: "Comfort", "Standby", "Nacht" of "Overwerk".

Ook wordt in dit scherm weergegeven of de communicatie met de IRR 2001 / 2002 goed verloopt. Als de communicatie niet goed is krijgt "Comm. Storing" de waarde 1.

Dit zijn de twee schakelklokken. De schakelklokken zijn dezelfde als die worden gebruikt in de softwaremacro voor de Radiatorgroep. Voor een uitgebreide beschrijving van de werking ervan wordt verwezen naar de handleiding van deze macro.

In de linker kolom wordt voor elke bedrijfstoestand een basisruimtetemperatuur ingesteld. Voor de bedrijfstoestand "Overwerk", waarvan de basisruimtetemperatuur niet wordt ingesteld, wordt de "Comfort"-temperatuur genomen. De regelaar berekent ook de zgn. "berekende ruimtetemperatuur" door de basisruimtemperatuur met de gewenste ruimtecorrectie uit de IRR 2001 / 2002 te corrigeren. De gemeten ruimtetemperatuur wordt ook nog weergegeven.

In de rechter kolom staan de regelparameters: De Pband is het temperatuurgebied rondom de wenswaarde waarbinnen het regelsignaal varieert tussen 0 en 100 %. In deze macro ligt het temperatuurgebied voor de helft vóór en voor de helft ná de gewenste waarde. Als de wenstemperatuur bijv. 18 °C is zal er t/m 17,5 °C met 100% worden verwarmd, waarna dit afneemt zodat er bij 18,5 °C niet meer wordt verwarmd. Bij exact 18 °C wordt er dus nog met 50 % verwarmd. De "Meeneemfactor" wordt gebruikt voor het berekenen van de koeltemperatuur. De koeltemperatuur is de temperatuur waarnaar de ruimte geregeld gaat worden als de ruimtetemperatuur te hoog is. Om het verschil tussen buitentemperatuur en ruimtetemperatuur niet te groot te maken, wordt deze

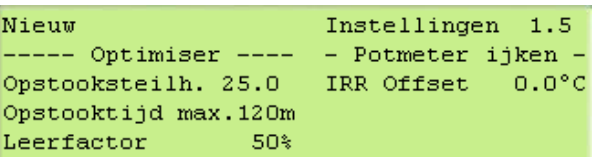

20:03 10/11/05 Do

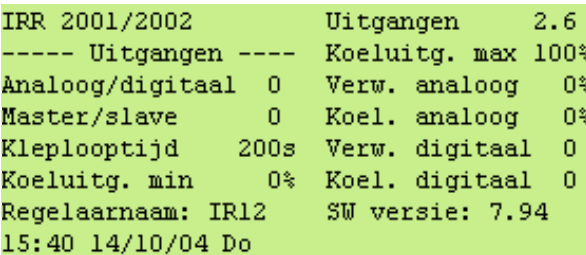

koeltemperatuur hoger naarmate de buitentemperatuur hoger wordt. De meeneemfactor geeft aan hoeveel graden de koeltemperatuur mag "worden meegenomen" per graad buitentemperatuurstijging. In dit geval is dat 0,3 °C. Achter "Delta T" wordt ingevuld hoeveel graden de verwarmingstemperatuur en de koeltemperatuur minimaal uit elkaar moeten liggen. Hiermee wordt voorkomen dat de installatie bij kleine temperatuursschommelingen continu omschakelt tussen verwarmen en koelen. Achter "Nachtkoeling" kan middels een "1" of een "0" worden aangegeven of de IRR 's nachts de koelkleppen resp. WEL of NIET mag aansturen.

Achter "Opstooksteilh" wordt ingevuld hoeveel minuten de installatie, naar schatting, nodig heeft om de ruimte 1 °C in temperatuur te doen veranderen. Aan de hand hiervan wordt door de regelaar een opstooktijd berekend. Deze wordt begrensd door de maximale opstooktijd, die u in kunt stellen achter "Opstooktijd max". Na elke opstookactie wordt automatisch de actuele opstooksteilheid berekend, met de "Leerfactor" kunt u instellen in hoeverre deze invloed mag hebben op de door u zelf ingestelde waarde. Bij een instelling van 100 % wordt de ingestelde opstooksteilheid helemaal overschreven door de nieuwe berekende, bij een instelling van 0 % wordt de ingestelde opstooksteilheid nooit overschreven en blijft dus altijd dezelfde waarde van kracht.

#### **N.B.: Deze macro kan zowel koelend als verwarmend opstoken.**

Met het veld IRR Offset kan de waarde van de ruimtecorrectie aangepast worden.

In de middenstand van de potmeter van de IRR moet de ruimtecorrectie 0 bedragen.

Dit is te controleren door in scherm 4 tijdens dagbedrijf de berekende ruimtetemperatuur te vergelijken met de comforttemperatuur.

Indien deze twee waarden van elkaar afwijken, kan met de waarde IRR Offset hierop een correctie uitgevoerd worden.

Hier staan de instellingen voor de uitgangen van de IRR 2001 / 2002. Ten eerste moet u aangeven of de IRR digitale of analoge uitgangen heeft. In geval van een IRR 2001 voert u de waarde "1" in (digitale uitgangen), in geval van een IRR 2002 de waarde "0" ( analoge uitgangen). Als u digitale uitgangen hebt moet er tevens een kleplooptijd worden ingevoerd. Middels "Koeluitg min" en "Koeluitg max"kunt u het stuursignaal van uitgang 2 (de koeluitgang) indien gewenst begrenzen.

Middels de instelling "Master/slave" kan worden ingesteld of deze IRR 2001 / 2002 zijn eigen klepuitgangen moet berekenen ("0" Master) of dat de IRR de klepstanden van een master moet volgen. De instelling is dan "1" (Slave).

Een "slave"-ruimteregelaar kan worden toegepast als deze zich nog niet op een representatieve plaats bevindt, bijvoorbeeld boven het plafond, maar toch al geacht wordt alvast enkele kleppen voor de klimaatregeling aan te sturen.

#### *N.B.: Als de IRR ingesteld is als slave zijn alle overige instellingen, zoals bijvoorbeeld schakelklokken, ruimtewenstemperaturen, opstooktijden enz. enz. NIET MEER VAN BELANG. De slave zal 1 op 1 de master volgen en ZELF GEEN BEREKENINGEN MEER UITVOEREN*

Achter "Verw. analoog" en "Koel. analoog" staat het uitgangssignaal van de analoge klepuitgangen weergegeven. Achter "Verw. digitaal" en "Koel. digitaal" staat het uitgangssignaal van de digitale klepuitgangen.

### 6.3.2 IRR 2005 / 2006

In dit hoofdstuk worden de instelschermen van de softwaremacro voor de IRR 2005 / 2006 besproken.

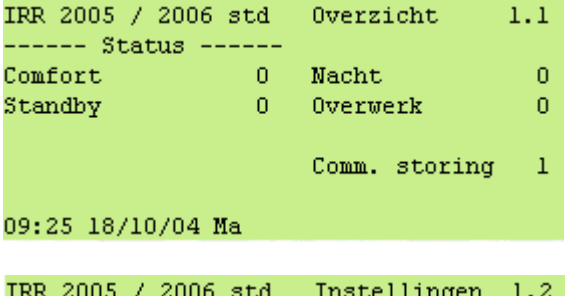

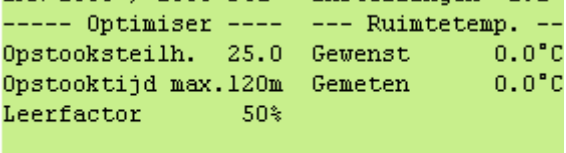

Regelaarnaam: IR56 SW versie: 7.94 09:24 18/10/04 Ma

In dit scherm wordt de bedrijfstoestand van de IRR 2005 / 2006 weergegeven. Dit kan zijn: "Comfort", "Standby", "Nacht" of "Overwerk".

Ook wordt in dit scherm weergegeven of de communicatie met de IRR 2005 / 2006 goed verloopt. Als de communicatie niet goed is krijgt "Comm. Storing" de waarde 1.

In de linker kolom staan de instellingen voor de optimiser. Achter "Opstooksteilh" wordt ingevuld hoeveel minuten de installatie, naar schatting, nodig heeft om de ruimte

1 °C in temperatuur te doen veranderen. Aan de hand hiervan wordt door de regelaar een opstooktijd berekend. Deze wordt begrensd door de maximale opstooktijd, die u in kunt stellen achter "Opstooktijd max". Na elke opstookactie wordt automatisch de actuele opstooksteilheid berekend, met de "Leerfactor" kunt u instellen in hoeverre deze invloed mag hebben op de door u zelf ingestelde waarde. Bij een instelling van 100 % wordt de ingestelde opstooksteilheid helemaal overschreven door de nieuwe berekende, bij een instelling van 0 % wordt de ingestelde opstooksteilheid nooit overschreven en blijft dus altijd dezelfde waarde van kracht.

In de rechter kolom staan de actueel gewenste ruimtetemperatuur en de gemeten ruimtetemperatuur weergegeven.

*N.B.: Deze macro kan zowel koelend als verwarmend opstoken.*

# **7 Verzamelstation**

## *7.1 Inleiding*

In elk gebouw hoort tenminste één verzamelstation. Dit station is ook aangesloten op het T-bus netwerk en fungeert als voorbehandelaar van lucht en water voor alle onderliggende IRR'en. Het verzamelt hiertoe de wensen van alle onderliggende tussenstations en verwerkt deze middels de gebruikelijke HCS softwaremacro's zoals bijv. lucht- en radiatorgroepen, ketelPID, modulerende ketel enz..

Als verzamelstation kunnen dienen de HCS:

- 2200
- $2410$  t/m  $2610$

De selectie van het te gebruiken type HCS is in technisch opzicht o.a. afhankelijk van de volgende zaken:

- Het aantal bussen dat verder nog op het systeem moet worden aangesloten (Vanzelfsprekend heeft de HCS 2200 hierin de minste mogelijkheden).
- De vraag of het verzamelstation zelf als netwerkafsluiter voor het T-bus netwerk moet kunnen dienen (alle behalve 2200), of dat er een externe netwerkafsluitbox mag worden toegepast (noodzakelijk bij 2200).
- Het aantal IO-punten dat in het verzamelstation aanwezig moet zijn.

## *7.2 Voorbehandeling*

### 7.2.1 Engineering in CAE 2000

In een installatie voor individuele ruimteregeling maakt het verzamelstation gewoon gebruik van de reeds bestaande softwaremacro's voor de voorbehandeling van lucht en water. De speciale voorbehandelingsregelaar VBVR, zoals deze bij de 410/610-reeks bekend was, is hiermee komen te vervallen.

Het principe is kortweg als volgt:

- 1. Van alle aangesloten individuele ruimteregelaars wordt de gemiddelde GEMETEN ruimtetemperatuur bepaald. Deze waarde wordt op de "GEMETEN ruimtetemperatuur"-ingang van de lucht- of radiatorgroep aangesloten.
- 2. Van alle aangesloten individuele ruimteregelaars wordt de gemiddelde GEWENSTE ruimtetemperatuur bepaald. Deze waarde wordt op de "GEWENSTE ruimtetemperatuur"-ingang van de lucht- of radiatorgroep aangesloten.
- 3. Van alle aangesloten individuele ruimteregelaars wordt de "dagwens"-vlag verzameld en geOR'ed. Deze gezamenlijke dagwens wordt aangesloten op de overwerkingang van de lucht- of radiatorgroep. Het resultaat hiervan is dat de voorbehandeling in dagbedrijf (=overwerk) komt als dit gewenst wordt in één van de onderliggende ruimtes.

Voor een verzamelstation moet u een soortgelijke "Verzamelaar" aanmaken als voor een tussenstation, met dit verschil dat de verzamelaar nu de data van de tussenstations verzamelt in plaats van de data van de individuele ruimteregelaars afzonderlijk. Voor meer informatie verwijzen wij naar het hoofdstuk "Tussenstation / Engineering in CAE 2000 / Verzamelaar".

## 7.2.2 Instellingen radiatorgroep

Als de radiatorgroep wordt gebruikt als voorbehandeling voor een Individuele Ruimte Regeling moeten er een aantal speciale instellingen in de radiatorgroep worden verricht. Deze instellingen zijn noodzakelijk om:

- De optimizer van de radiatorgroep buiten werking te stellen. De optimizerstatus van de radiatorgroep wordt nu namelijk bepaald door de IRR-software.
- De gewenste ruimtetemperatuur via de potmeteringang in de radiatorgroep te krijgen.

De noodzakelijke instellingen zijn hieronder in tabelvorm weergegeven:

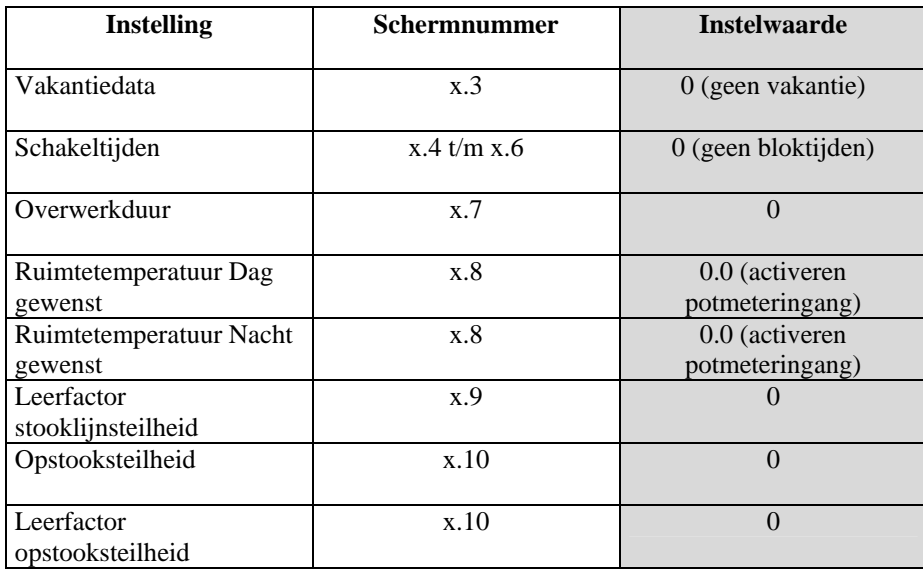

Alle overige instellingen van de radiatorgroep mogen door de gebruiker naar believen worden gewijzigd.

### 7.2.3 Instellingen luchtgroep

Als de luchtgroep wordt gebruikt als voorbehandeling voor een Individuele Ruimte Regeling moeten er een aantal speciale instellingen in de luchtgroep worden verricht. Deze instellingen zijn noodzakelijk om:

- De optimizer van de luchtgroep buiten werking te stellen. De optimizerstatus van de luchtgroep wordt nu namelijk bepaald door de IRR-software.
- De gewenste ruimtetemperatuur via de potmeteringang in de luchtgroep te krijgen.

De noodzakelijke instellingen zijn hieronder in tabelvorm weergegeven:

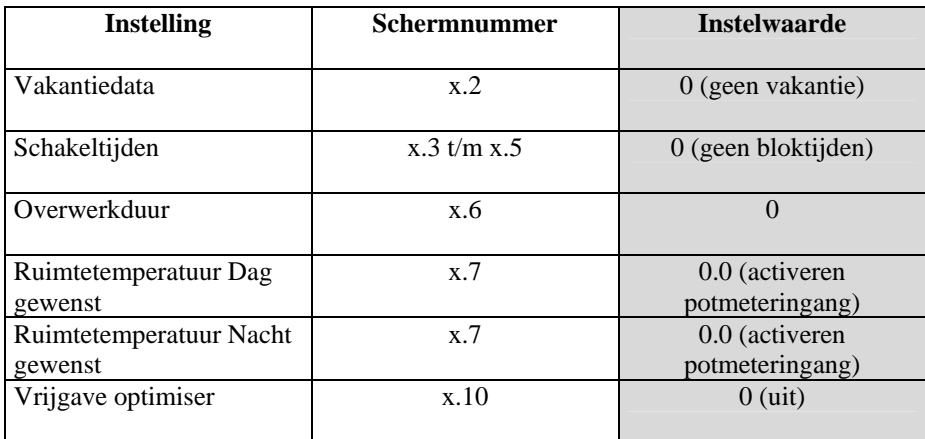

Alle overige instellingen mogen door de gebruiker naar keuze worden gewijzigd. Bedenk hierbij dat de vlag "Nachtventilatie vrijgave" in scherm x.9 bepaalt of de installatie gebruik kan maken van nachtventilatie.